- \* Depending on the software installed or your service provider or country, some of the descriptions in this guide may not match your phone exactly.
- \* Depending on your country, your phone and accessories may appear different from the illustrations in this guide.

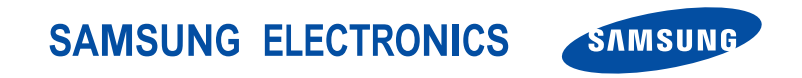

World Wide Webhttp://www.samsungmobile.com

Printed in KoreaCode No.:GH68-xxxxxAEnglish (EU). 04/2006. Rev. 1.0

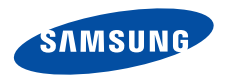

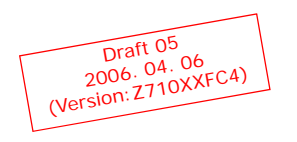

**SGH-Z710User's Guide**

# Important safety **precautions**

Failure to comply with the following **M** precautions may be dangerous or illegal.

#### **Drive safely at all times**

Do not use a hand-held phone while driving. Park the vehicle first.

#### **Switch off the phone when refuelling**

Do not use the phone at a refuelling point (service station) or near fuels or chemicals.

#### **Switch off in an aircraft**

Wireless phones can cause interference. Using them in an aircraft is both illegal and dangerous.

#### **Switch off the phone near all medical equipment**

Hospitals or health care facilities may be using equipment that could be sensitive to external radio frequency energy. Follow any regulations or rules in force.

#### **Interference**

All wireless phones may be subject to interference, which could affect their performance.

#### **Be aware of special regulations**

Meet any special regulations in force in any area and always switch off your phone whenever it is forbidden to use it, or when it may cause interference or danger.

#### **Water resistance**

Your phone is not water-resistant. Keep it dry.

#### **Sensible use**

Use only in the normal position (held to the ear). Avoid unnecessary contact with the antenna when the phone is switched on.

#### **Emergency calls**

Key in the emergency number for your present location, then press  $\approx$ .

#### **Keep your phone away from small children**

Keep the phone and all its parts, including accessories, out of the reach of small children.

#### **Accessories and batteries**

Use only Samsung-approved batteries and accessories, such as headsets and PC data cables. Use of any unauthorised accessories could damage you or your phone and may be dangerous.

- The phone could explode if the battery is replaced with an incorrect type.
- Dispose of used batteries according to the manufacturer's instructions.

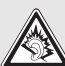

At very high volumes, prolonged listening to a headset can damage your hearing.

#### **Qualified service**

Only qualified service personnel may repair your phone.

For more detailed safety information, see "Health and safety information" on page 111.

# **About this Guide**

This User's Guide provides you with condensed information about how to use your phone. To quickly learn the basics for your phone, please refer to "Get started" and "Step outside the phone."

In this guide, the following instruction icons appear:

- ⋈ Indicates that you need to pay careful attention to the subsequent information regarding safety or phone features.
- ▶ Indicates that you can get more information on the referenced page.
- $\rightarrow$  Indicates that you need to press the Navigation keys to scroll to the specified option and then select it.
- I lndicates a key on the phone. For example,  $[\frac{ow}{2}]$
- $\langle$  > Indicates a soft key, whose function is displayed on the phone screen. For example, <**Menu**<sup>&</sup>gt;

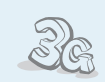

 **3G**

Your phone is capable of operating in a 3G environment, allowing much greater data transfer speed, video streaming, and video conferencing.

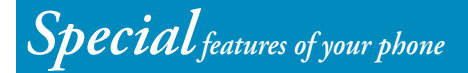

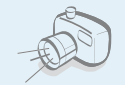

#### **Camera and camcorder**

Use the camera module on your phone to take a photo or record a video.

#### **Media player**

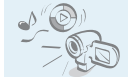

Play media files on your phone. You can enjoy high quality videos and music.

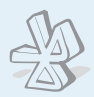

#### **Bluetooth**

Send photos, images, videos, and other personal data, and connect to other devices using free, wireless Bluetooth technology.

#### **File viewer**

Open documents in various formats on the phone without corruption.

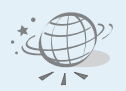

#### **Web browser**

Access the wireless web to get up-to-the-minute information and a wide variety of media content.

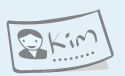

#### **Name card**

Create name cards with your number and profile. Whenever introducing yourself to others, use this convenient electronic name card.

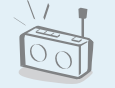

#### **FM radio**

Listen to your favourite radio stations anytime, anywhere.

 **Multimedia Message Service (MMS)** Send and receive MMS messages with a combination of text, images, and audio.

#### **Email**

Send and receive e-mails with images, video, and audio attachments.

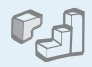

#### **Java game**

Enjoy Java™-based embedded games and download new games.

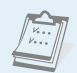

 $0.0$ 

#### **Calendar**

Keep track of your daily, weekly, and monthly schedule.

#### **Voice recorder**

Record memos or sounds.

## *Contents*

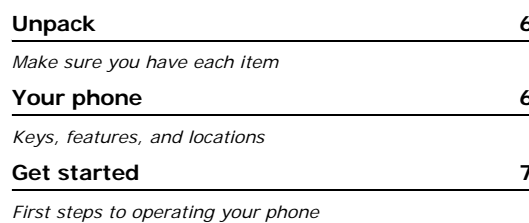

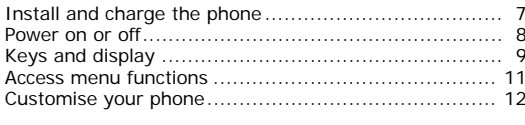

#### **Step outside the phone 16**

4

*Begin with your camera, the media player, the web, and other special features*

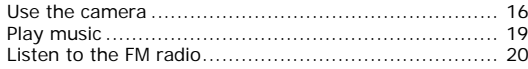

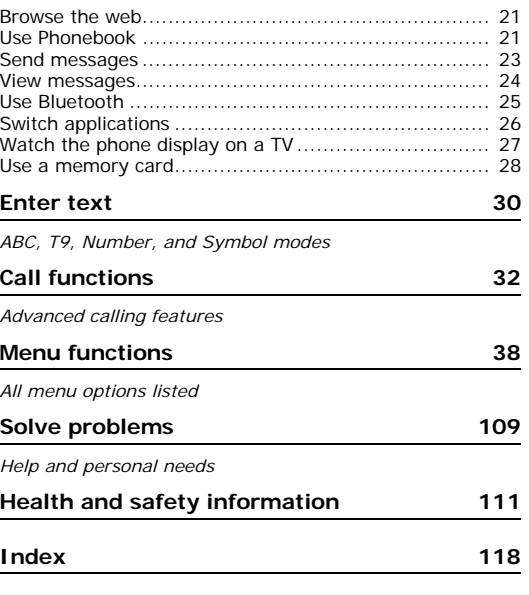

# *Overview of menu functions*

To access Menu mode, press <**Menu**> in Idle mode.

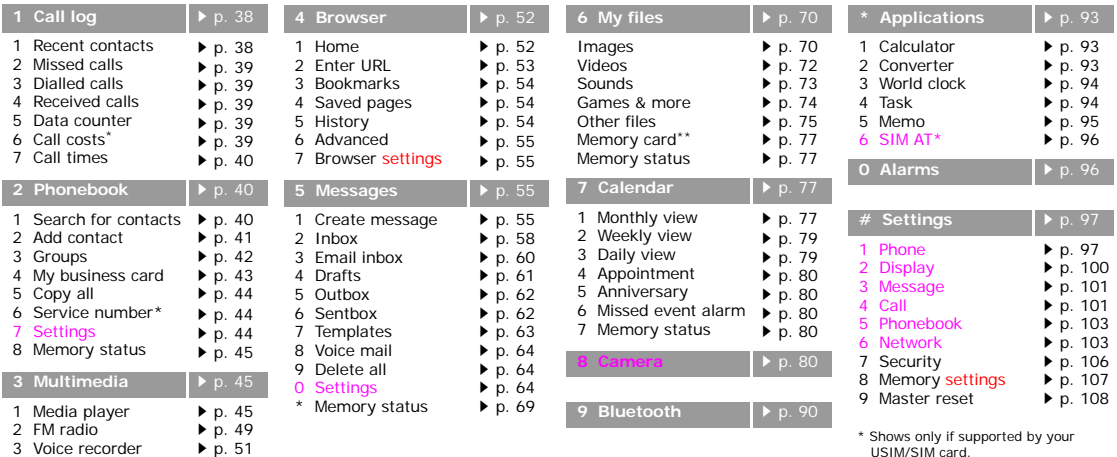

\*\* Shows only if a memory card is inserted into your phone.

# *Unpack*

*Make sure you have each item*

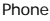

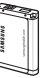

Battery User's Guide

Travel Adapter

You can obtain various accessories from your local Samsung dealer.

The items supplied with your  $\overline{\mathbf{v}}$ phone and the accessories available at your Samsung dealer may vary, depending on your country or service provider.

# *Your phone*

*Keys, features, and locations*

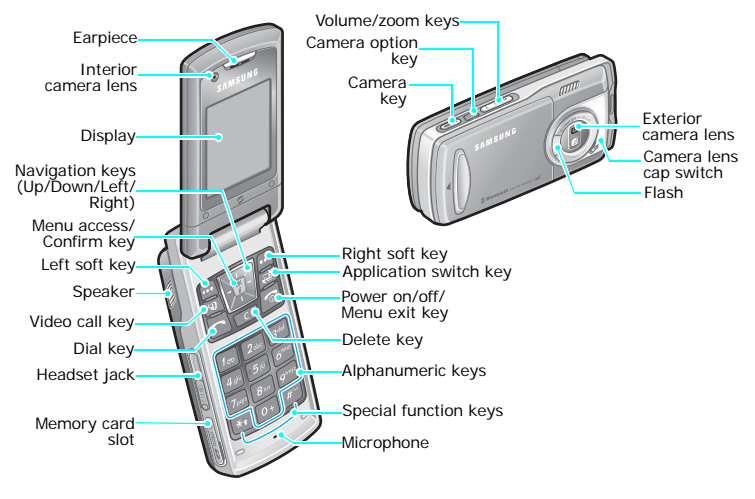

# *Get started*

*First steps to operating your phone*

#### **SIM card information**

When you subscribe to a cellular network, you receive a plug-in SIM (Subscriber Identity Module) card loaded with your subscription details, such as your PIN, and available optional services. For 3G services, you can purchase a USIM (Universal Subscriber Identity Module) card.

#### **Install and charge the phone**

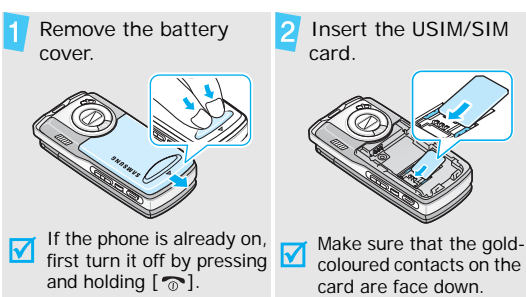

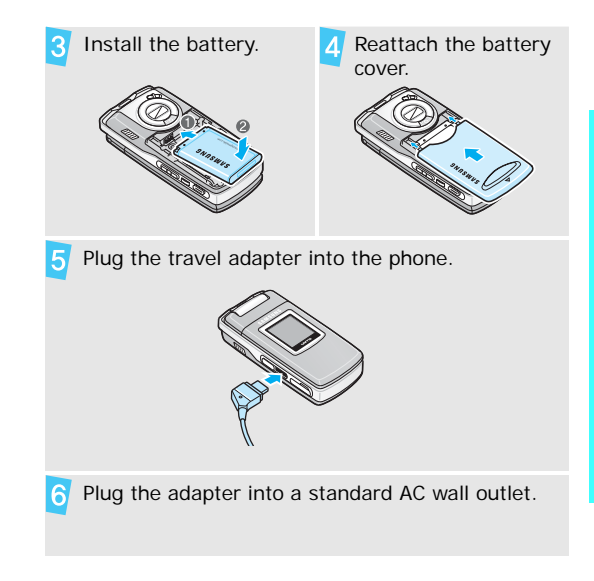

#### *Get started*

- When the phone is completely charged (the battery icon becomes still), unplug the adapter from the power outlet.
- Remove the adapter from the phone. 8

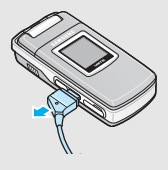

#### **Low battery indicator**

When the battery is low:

- •a warning tone sounds,
- •the low battery message displays, and
- •the empty battery icon  $\Box$  blinks.

If the battery level becomes too low, the phone automatically turns off. Recharge your battery.

#### **Power on or off**

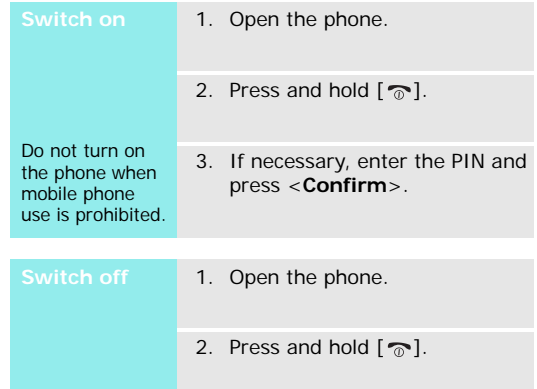

enter a pause between numbers.

tone volume. With the phone

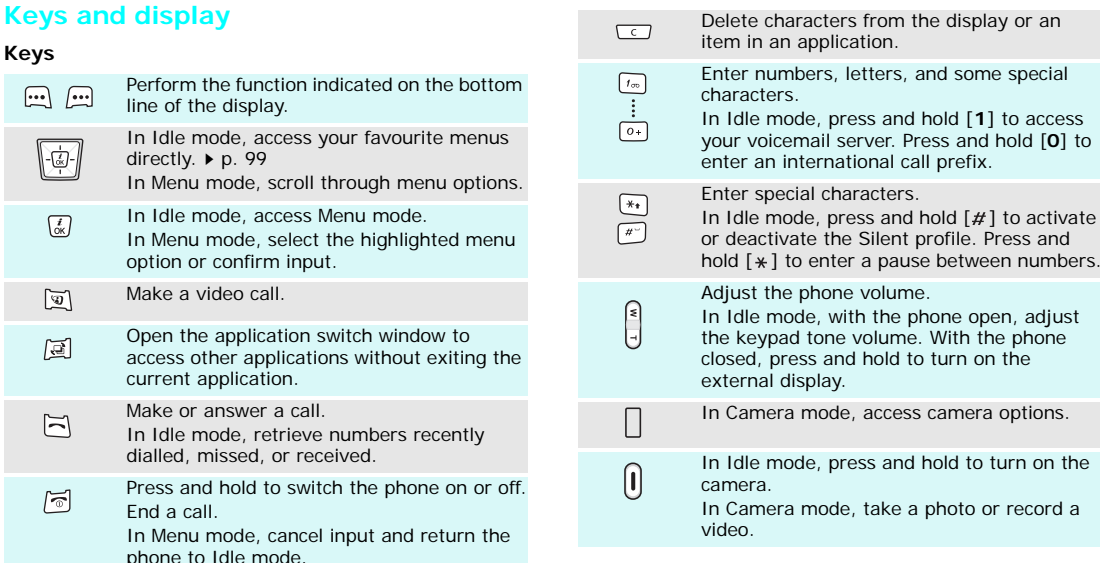

9

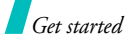

#### **Display**

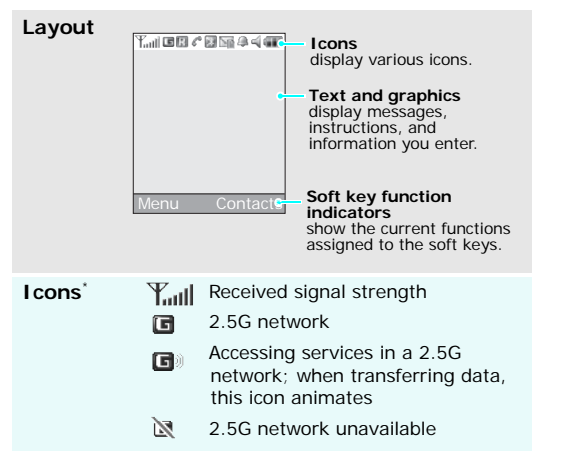

囸 3G network

- Accessing services in a 3G network; 国》 when transferring data, this icon animates
- 闼 3G network unavailable
- 凮 Roaming network
- e Voice call in progress
- Out of your service area; you 溪 cannot make or receive voice calls
- Video call in progress Gh

閉 凰

皇

- Bluetooth active  $\rightarrow$  p. 90
- Connected to Bluetooth hands-free car kit or headset
- Connected to secured web page 噡
	- Browsing Internet on PC using phone as modem

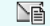

- : SMS
- : MMS
- <u>N</u>a∄ : Email
- bet : Voicemail
- � zi: Push
- $27:$  Configuration message
- △ Alarm set  $\rightarrow$  p. 96
- Sound profile setting  $\triangleright$  p. 97
	- $\leq$  : Normal
	- silenti∾
	- $\clubsuit$ : Car
	- ©⊛: Meeting
	- : Outdoor
	- <sub>→</sub> i: Offline
	- Battery power level
- \* Depending on your country or service provider, the icons shown on the display may vary.

#### New message: **Access menu functions**

**Use the soft** 

The roles of the soft keys vary depending on the function you are using. The bottom line of the display indicates their current role.

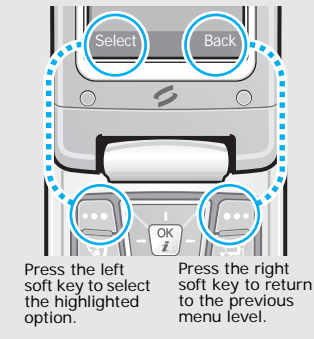

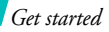

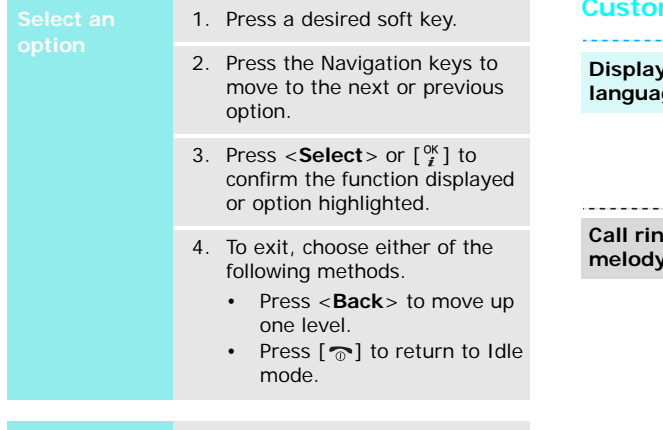

 Press the number key corresponding to the option you want.

#### **Customise your phone Select an**

**Display language**

- 1. In Idle mode, press <**Menu**<sup>&</sup>gt; and select **Settings** <sup>→</sup> **Phone** → **Language** <sup>→</sup> **Screen text**.
- 2. Select a language.
- 3. Press <**Save**>.

**Call ringer** 

You can change the call ringer by changing the properties of the currently active sound profile.

#### To change the profile properties:

- 1. In Idle mode, press <**Menu**<sup>&</sup>gt; and select **Settings** <sup>→</sup> **Phone** → **Phone profiles**.
- 2. Scroll to the sound profile you are using.
- 3. Press <**Options**> and select **Edit**.
- 4. Select **Voice call ringtone** and select a ringtone for voice calls.
- 5. Select **V-call ringtone** and select a ringtone for video calls.
- 6. Press <**Options**> and select **Save**.

To change the sound profile:

- 1. In Idle mode, press <**Menu**<sup>&</sup>gt; and select **Settings** → **Phone** → **Phone profiles**.
- 2. Select the profile you want.
- 3. Press  $\lceil \frac{0K}{I} \rceil$ .

#### **Idle mode wallpaper**

You can set wallpaper for the idle screen on each display.

#### For the main display:

- 1. In Idle mode, press <**Menu**<sup>&</sup>gt; and select **Settings** → **Display** <sup>→</sup>**Main display** → **Wallpaper**.
- 2. Scroll to an image folder.
- 3. Select an image.

For the external display:

- 1. In Idle mode, press <**Menu**<sup>&</sup>gt; and select **Settings** → **Display** → **Cover display**.
- 2. Select an image type.
- 3. Press <**Options**> and select **Edit**.
- 4. For **Clock**, scroll to a clock type and press <**Save**>.

*Get started*

#### **Idle mode wallpaper** (continued)

For **Cover title**, enter a greeting and press <**Save**>. For **Wallpaper**, press <sup>&</sup>lt;**Change**> and select an image. If necessary, select the portion of the image to be displayed and press <**Set as**>.

5. Press  $\lceil \frac{9K}{4} \rceil$ .

#### **Menu shortcuts**

You can set the Navigation keys to function as shortcuts to access your favourite menus.

- 1. In Idle mode, press <**Menu**<sup>&</sup>gt; and select **Settings** <sup>→</sup> **Phone** → **Shortcuts**.
- 2. Select a key.
- 3. Select a menu to be assigned to the key.
- 4. Press <**Save**>.

## **Silent profile**

You can activate the Silent profile to avoid disturbing other people. Press and hold  $[#]$  in Idle mode.

#### **Phone lock**

You can protect the phone against unauthorised use with a phone password. The phone will require the password on power-up.

- 1. In Idle mode, press <**Menu**<sup>&</sup>gt; and select **Settings** <sup>→</sup> **Security** <sup>→</sup> **Change phone password**.
- 2. Enter the default password, **00000000**, and press <**Confirm**>.
- 3. Enter a new 4- to 8-digit password and press <**Confirm**>.
- 4. Enter the new password again and press <**Confirm**>.
- 5. Select **Phone lock**.
- 6. Select **Enable**.
- 7. Enter the password and press <**Confirm**>.

**Make a call**

#### To make a voice call:

- 1. Enter an area code and phone number.
- 2. Press  $[\neg \neg]$ .
- 3. To end the call, press  $\lceil \frac{1}{2} \rceil$ .

#### To make a video call:

- 1. Enter an area code and phone number.
- 2. Press  $\lceil \mathbf{Q} \rceil$  and if their phone is compatible, the other person appears on the screen.

#### **Answer a call**

- 1. When the phone rings, press  $[-]$ .
- *Get started the password and press*<br> **Gonfirm**>.<br> **Get started the other person**<br>
to see you.<br>
3. To end the call, press [  $\odot$ ]. 2. For a video call, press <**Show me**> to allow the other person to see you.
	- 3. To end the call, press  $[\nabla$ .

**Adjust the volume during a call**

Press [ **W**] or [**T**].

# *Step outside the phone*

*Begin with your camera, the media player, the web, and other special features*

#### **Use the camera**

#### **Take a photo**

1. Slide the camera lens cap switch down, as shown, to open the lens cap.

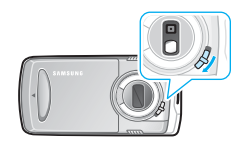

2. Open the phone.

3. Turn the display to the left and close the phone, as shown.

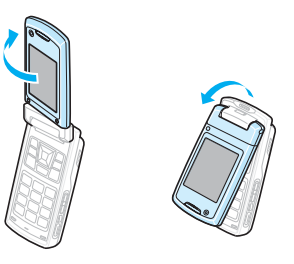

The camera turns on and the preview screen opens in Landscape view.

4. Hold the phone horizontally, as shown. Make sure that the lens is not blocked by your fingers.

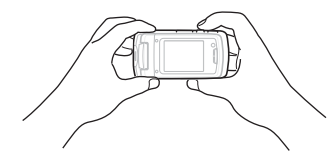

- 5. Aim the lens at the subject and make any desired adjustments.
- 6. Press [CAMERA] completely down to take a photo. The photo is saved in the **Photos** folder.
- 7. Press [CAMERA] to take another photo.

#### **View a photo**

- 1. When you are in Capture mode with the phone reversed, press the camera option key.
- 2. Select the **Dial mode** icon  $(\circled{})$ .
- 3. Scroll to **Folders** and press the camera option key.
- 4. Select **Photo**.
- 5. Select the photo you want the **Photos** folder.

#### **Record a video**

- 1. Slide the camera lens cap switch down to open the lens cap.
- 2. Open the phone.
- 3. Turn the display to the left and close the phone.

The camera turns on and the preview screen opens in Landscape view.

- 4. Hold the phone horizontally. Make sure that the lens is not blocked by your fingers.
- 5. To switch to Record mode, press the camera option key and select the **Dial mode** icon  $(\circledast)$   $\rightarrow$  **Camcorder**.
- 6. Aim the lens at the subject and make any desired adjustments.
- 7. Press [CAMERA] to start recording.
- 8. Press the camera option key to stop recording. The video is saved in the **Videos** folder.
- 9. Press the camera option key and select **Viewfinder** to record another video.

**Play a video**

- 1. When you are in Capture mode with the phone reversed, press the camera option key.
- 2. Select the **Dial mode** icon  $(\circled{\bullet})$ .
- 3. Scroll to **Folders** and press the camera option key.
- 4. Select **Video**.
- 5. Select the video you want from the **Videos** folder.

#### **Play music**

**Copy music files to the phone**

Use these methods:

- Download from the wireless web  $\blacktriangleright$  p. 52
- Download from a computer using the optional Samsung PC Studio ▶ Samsung PC Studio User's Guide
- •Receive via Bluetooth  $\blacktriangleright$  p. 92
- Copy files to a memory card and insert the card into the phone  $\triangleright$  p. 28

**Create a play list**

1. In Idle mode, press <**Menu**<sup>&</sup>gt; and select **Multimedia**→**Media player** → **Music**.

2. Press <**Options**> and select **Add to playlist** → **Selected** or **Multiple**.

- 3. For **Multiple**, press  $\begin{bmatrix} \circ \circ \\ \circ \end{bmatrix}$  to select the files you want and press <**Add**>.
- 4. Press [Left] or [Right] to access the play list.

**Play music files**

- 1. From the Playlist screen, press  $\lbrack \begin{array}{c} \circ\kappa \\ i \end{array} \rbrack$ .
- 2. During playback, use the following keys:
	- $\cdot$   $\cdot$   $\cdot$   $\cdot$  pauses or resumes playback.
	- Left: returns to the previous file. Moves backward in a file when held down.
	- Right: skips to the next file. Skips forward in a file when held down.
	- •Up: opens the play list.

**Play music files** (continued)

- • Down: changes the repeat mode.
- •**W**/**T**: adjusts the volume.
- 3. Press <**Stop**> to stop playback.

#### **Listen to the FM radio**

**Listen to the radio**

- 1. Plug the connector of the headset into the jack on the left side of the phone.
- 2. In Idle mode, press <**Menu**<sup>&</sup>gt; and select **Multimedia** <sup>→</sup>**FM radio**.
- 3. Press  $\lceil \frac{0K}{I} \rceil$  to turn on the radio.
- 4. From the FM radio screen, press [Left] or [Right] to find the radio station you want.
- 5. To turn off the radio,  $\lceil \frac{0K}{f} \rceil$ .

**Set up a radio station list**

- 1. Connect the headset to the phone and turn on the radio.
- 2. From the FM radio screen, press [Left] or [Right] to find the radio station you want.
- 3. Press <**Options**> and select **Add**.
- 4. Press <**Save**>.
- 5. Select an empty location.

#### **Browse the web**

Using a built-in web browser, you can easily access the wireless web to get a variety of up-to-date services and information and to download web content.

#### **Launch the web browser**

In Idle mode, press <**Menu**> and select **Browser**→ **Home**.

#### **Navigate the web**

- To scroll through browser items, press [Up] or [Down].
- To select an item, press  $\lceil \frac{N}{r} \rceil$ .
- To return to the previous page, press <**Back**>.
- • To move to the next page, press <**Options**> and select **Go**→ **Forward**.
- To access options, press <sup>&</sup>lt;**Options**>.

#### **Use Phonebook**

**Add a contact**

#### To the phone's memory:

- 1. In Idle mode, enter a phone number and press <**Options**>.
- 2. Select **Add to phonebook** →**Phone**→ **New**→ a number type.
- 3. Specify contact information: First name, Last name, Mobile, Home, Office, Fax number, Etc., Email, Group, URL, Note, Birthday, Postal address 1/ Postal address 2 (Additional information, Street & number, Postal code, City, County, and Country).
- 4. Press <**Options**> and select **Save** to save the contact.

#### **Add a contact**(continued)

#### To the USIM/SIM card:

- 1. In Idle mode, enter a phone number and press <**Options**>.
- 2. Select **Add to phonebook** <sup>→</sup> **SIM** <sup>→</sup> **New**.
- 3. Specify contact information: Name, Mobile, Email (for USIM), Group (for USIM), and Location number.
- 4. Press <**Save**> to save the contact.

#### **Find a contact**

- 1. In Idle mode, press <**Contacts**>.
- 2. Enter the first few letters of the name you want.

---------------------

- 3. Select a contact.
- 4. Scroll to a number and press  $[\sim]$  to dial, or press  $\binom{0K}{i}$  to edit contact information.

**Create and send a name card**

- 1. In Idle mode, press <**Menu**<sup>&</sup>gt; and select **Phonebook** <sup>→</sup>**My business card**.
- 2. Specify your contact information.
- 3. Press <**Options**> and select **Save** to save the name card.
- 4. To send the name card, access **My business card** again.
- 5. Press <**Options**> and select **Send business card** <sup>→</sup> a sending method.

#### **Send messages**

**Send a text message (SMS)** 1. In Idle mode, press <**Menu**<sup>&</sup>gt; and select **Messages** → **Create message**  → **Text message**.

- 2. Enter the message text.
- 3. Press  $\lceil \frac{9K}{4} \rceil$ .
- 4. Enter destination numbers.
- 5. Press  $\lceil \frac{8K}{3} \rceil$  to send the message.

**Send a multimedia message (MMS)**

- 1. In Idle mode, press <**Menu**<sup>&</sup>gt; and select **Messages** → **Create message**  → **Multimedia message**.
- 2. Enter the message subject.
- 3. Select **Picture or video** or **Sound**.
- 4. Add an image, video clip, or sound clip.
- 5. Select **Text**.
- 6. Enter the message text and press  $\lbrack \begin{smallmatrix} ^{\text{oK}} \\ \bullet \end{smallmatrix} \rbrack$ .
- 7. Press  $[$ <sup>ok</sup> ].
- 8. Enter destination numbers or addresses.
- 9. Press  $\binom{0K}{i}$  to send the message.
- **Send an e-mail**
- 1. In Idle mode, press <**Menu**<sup>&</sup>gt; and select **Messages** → **Create message**  → **Email**.
	- 2. Enter the e-mail subject.
	- 3. Move to the **Message** field.
	- 4. Enter the e-mail text.
	- 5. Select **Attach file(s)**  → **Add**  → a file type.

**Send an e-mail**(continued)

- 6. Press  $\lceil \frac{8K}{3} \rceil$  to select the files you want to be attached.
- 7. Press <**Options**> and select **Attach**.
- 8. Press  $\lceil \frac{8K}{3} \rceil$ .
- 9. Enter e-mail addresses.

10. Press  $\lceil \frac{0K}{I} \rceil$  to send the e-mail.

#### **View messages**

#### When a notification appears: 1. Press <**View**>. 2. Select the message from the Inbox.**View a text message**

#### From the Inbox:

- 1. In Idle mode, press <**Menu**<sup>&</sup>gt; and select **Messages** <sup>→</sup> **Inbox**.
- 2. Select an SMS message  $(\boxtimes)$ .

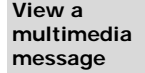

- When a notification appears:
- 1. Press <**View**>.
- 2. Select the message from the Inbox.

#### From the Inbox:

- 1. In Idle mode, press <**Menu**<sup>&</sup>gt; and select **Messages** <sup>→</sup> **Inbox**.
- 2. Select an MMS message  $(\mathbb{H})$ .
- **View an e-mail**
- 1. In Idle mode, press <**Menu**<sup>&</sup>gt; and select **Messages** <sup>→</sup> **Email inbox**.
- 2. Press <**Options**> and select **Download** to download new e-mails or headers.
- 3. Select an e-mail or a header.
- 4. If you selected a header, press <sup>&</sup>lt;**Options**> and select **Retrieve** to view the body of the e-mail.

#### **Use Bluetooth**

Your phone is equipped with Bluetooth technology, enabling you to connect the phone wirelessly to other Bluetooth devices and exchange data with them, talk hands-free, or control the phone remotely.

#### **Turn on Bluetooth**

- 1. In Idle mode, press <**Menu**<sup>&</sup>gt; and select **Bluetooth**→**Activation**→ **On**.
- 2. Select **My phone's visibility** → **On** to allow other devices to find your phone.

**Search for and pair with a Bluetooth device**

- 1. In Idle mode, press <**Menu**<sup>&</sup>gt; and select **Bluetooth** → **My devices**→ **Search for new devices**.
- 2. Select a device.

3. Enter a Bluetooth PIN or the other device's Bluetooth PIN, if it has one, and press <**OK**>. When the owner of the other device enters the same code, pairing is complete.

**Send data**

- 1. Access an application, **Phonebook**, **My files**, **Calendar**, **Task**, or **Memo**.
- 2. Select an item.
- 3. Press <**Options**> and select **Send business card**/**Send via** <sup>→</sup> (**Via**) **Bluetooth**.
- 4. Select a device.
- 5. If necessary, enter the Bluetooth PIN and press <**OK**>.

*Step outside the phone*

#### **Receive data**

To receive data via Bluetooth, your phone's Bluetooth feature must be active.

If necessary, press <**Yes**> to confirm that you are willing to receive.

#### **Switch applications**

You can switch to other applications from a menu, without closing the menu screen you were using.

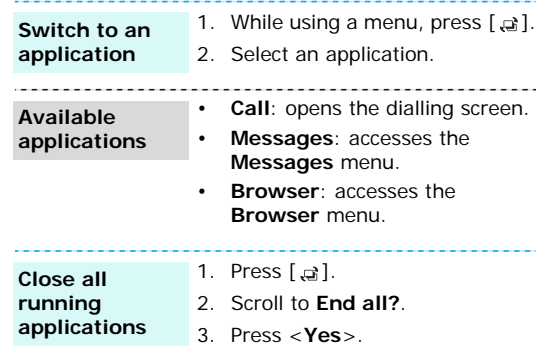

#### **Watch the phone display on a TV**

You can view the display of your phone on a screen by connecting the phone and TV with a TV out cable. This enables you to enjoy the photos and videos stored in the phone's memory with your family or friends on a larger screen.

#### **Important TV information**

- Depending on your particular TV model, the location and shape of the video input and audio output ports may vary. Match cable connector and TV port colours.
- Depending on the video system, the image may vibrate or in some other way be less than optimal.
- Depending on the video quality, some video files may not display.
- You cannot use the Bluetooth stereo headset in TV Out mode.

**Transfer phone display to a TV**

1. With the TV switched on, connect your phone to the TV with a TV out cable, as shown.

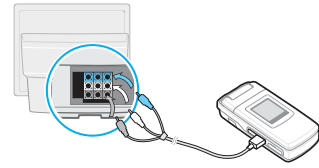

2. Switch the TV to External Input mode.

The display switches to TV Out mode and you can view the phone's display on the TV screen.

- 3. If necessary, set the video system for your TV in the **TV out** menu.  $\triangleright$  p. 101
- 4. Access the application you want and open files.

*Step outside the phone*

#### **Use a memory card**

You can use an optional microSD memory card to enlarge your phone's memory capacity.

**Important memory card information**

- Frequent erasing and writing will shorten a card's lifespan.
- Do not remove a card from the phone or turn off the phone while data is being accessed or transferred. This could result in loss of data and/or damage to the card or phone.
- Do not subject cards to strong shocks.
- Do not touch card terminals with your fingers or metal objects. If dirty, wipe the card with a soft cloth.
- Keep cards away from small children or pets.

• Do not expose cards in a place subject to electro-static discharge and/or electrical noise.

#### **Insert a**

**memory card**

- 1. Slide a memory card into the card slot, with the label side face down.
	- Make sure that you insert the  $\overline{\mathbf{v}}$ memory card correctly.
- 2. Press the card until it locks into place.

#### **Remove the memory card**

- 1. Press the memory card so that it is disengaged from the phone.
- 2. Slide the card out of the slot.

#### **Use a card adapter**

Using a card adapter and a USB card reader/writer, you can read the card on a PC.

- 1. Insert a memory card into a card adapter, and then the adapter into a card reader/ writer.
- 2. Plug the USB connector of the card reader/writer into the USB port on your PC.
- 3. Access the appropriate memory disk and copy to and from the card.

# *Enter text*

#### *ABC, T9, Number, and Symbol modes*

You can enter text for some features, such as Messages, Phonebook, or Calendar, using ABC mode, T9 mode, Number mode, and Symbol mode.

### **Changing the text input mode**

- •Press and hold  $[$   $\ast$   $]$  to switch between T9 mode (FILE ) and ABC mode (Abc). Depending on your country, you may also be able to access an input mode for your specific language.
- Press  $[\ast]$  to change case or switch to Number mode  $( 123 ).$
- Press and hold  $[#]$  to switch to Symbol mode  $($  sym  $).$

## **Using T9 mode**

T9 is a predictive text input mode that allows you to key in any character using single keystrokes.

#### **Entering a word in T9 mode**

1. Press [**2**] to [**9**] to start entering a word. Press each key once for each letter.

For example, press [**4**], [**3**], [**5**], [**5**], and [**6**] to enter *Hello* in T9 mode.

T9 predicts the word that you are typing, and it may change with each key that you press.

- 2. Enter the whole word before editing or deleting characters.
- 3. When the word displays correctly, go to step 4. Otherwise, press [**0**] to display alternative word choices for the keys that you have pressed. For example, *Of* and *Me* use [**6**] and [**3**].
- 4. Press  $\lceil \# \rceil$  to insert a space and enter the next word.

#### **Other T9 mode operations**

- Press [**1**] to enter periods or apostrophes automatically.
- Press  $[#]$  to insert a space.
- •Press the Navigation keys to move the cursor.
- Press [C] to delete characters one by one. Press and hold [**C**] to clear the display.

#### **Adding a new word to the T9 dictionary**

This feature may not be available for some languages.

- 1. Enter the word that you want to add.
- 2. Press [**0**] to display alternative words for your key presses. When there are no more alternative words, **Spell** appears on the bottom line.
- 3. Press <**Spell**>.
- 4. Enter the word you want using ABC mode and press <**Add**>.

#### **Using ABC mode**

Press the appropriate key until the character you want appears on the display.

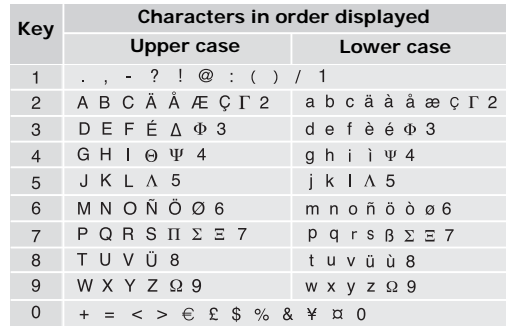

(Creating an SMS message with GSM alphabet encoding)

#### **Other ABC mode operations**

 To enter the same letter twice or to enter a different letter on the same key, wait for the cursor to move to the right automatically or press [Right]. Then, enter the next letter.

- •Press  $\lceil \# \rceil$  to insert a space.
- Press the Navigation keys to move the cursor.
- • Press [**C**] to delete characters one by one. Press and hold [**C**] to clear the display.

#### **Using Number mode**

Number mode enables you to enter numbers.

Press the keys corresponding to the digits you want.

## **Using Symbol mode**

Symbol mode enables you to insert symbols.

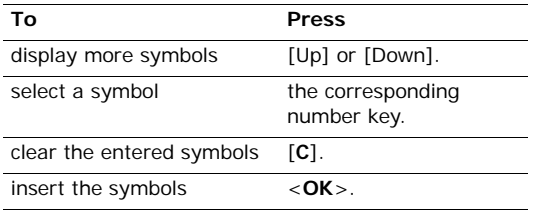

# *Call functions*

*Advanced calling features*

## **Making a call**

- 1. In Idle mode, enter the area code and phone number.
	- Press [**C**] to clear the last digit or press and  $\overline{M}$ hold [**C**] to clear the whole display. You can move the cursor to edit an incorrect digit.
		- Press and hold  $[$   $\ast$   $]$  to enter a pause between numbers.
- 2. Press  $[\neg \neg]$ .
- 3. To end the call, press  $[\nabla$ .

#### **Making an international call**

- 1. In Idle mode, press and hold [**0**]. The **+** character appears.
- 2. Enter the country code, area code, and phone number, then press  $[-]$ .

#### **Redialling recent numbers**

- 1. In Idle mode, press  $[\sim]$  to display the list of recent numbers.
- 2. Scroll to the number you want and press  $[\neg]$ .

#### **Making a call from Phonebook**

Once you have stored a number in Phonebook, you can dial the number by selecting it from Phonebook.

 $\blacktriangleright$  p. 40

You can also use the speed dial feature to assign your most frequently dialled numbers to specific number keys.  $\triangleright$  p. 44

You can quickly dial a number from the USIM/SIM card using its location number assigned when stored.

- 1. In Idle mode, enter a location number and press  $\sim$ ].
- 2. Scroll through other numbers, if necessary.
- 3. Press <**Call**> or  $[-]$  to make a voice call, or press <**V-Call**> or [voe ] to make a video call.

#### **Answering a call**

When you receive an incoming call, the phone rings and displays the incoming call image.

Press  $\leq$  **Accept**  $>$  or  $\sim$  1 to answer the call.

#### **Tips for answering a call**

- When **Any key answer** is active, you can press any key, except for  $\langle$ **Reject** $>$  and  $\lceil \frac{1}{2} \rceil$ .  $\blacktriangleright$  p. 100
- When **Active folder** is active, you can simply open the phone.  $\triangleright$  p. 100
- •Press <**Reject**> or  $[\n\mathcal{D}]$  to reject a call.
- Press and hold [ **W**] or [**T**] to reject a call or mute the ringer, depending on the **Volume key in incoming call** setting.  $\triangleright$  p. 100

#### **Viewing missed calls**

If you have missed calls, the screen displays how many calls you have missed.

- 1. Press <**View**>.
- 2. If necessary, scroll through the missed calls.
- 3. Press  $[\sim]$  to dial the number you want.
*Call functions*

# **Using the headset**

Use the headset to make or answer calls without holding the phone.

Connect the headset to the jack on the left side of the phone. The button on the headset works as follows:

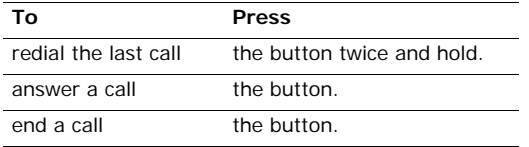

# **Options during a call**

You can access a number of functions during a call.

# **Adjusting the volume during a call**

Use [**W**] or [**T**] to adjust the earpiece volume during a call.

Press [**W**] to increase the volume level and [**T**] to decrease the volume level.

# **Placing a call on hold/Retrieving**

Press <**Hold**> or <**Retrieve**> to place a call on hold or retrieve the call.

# **Making a second call**

You can make another call if your network supports this function.

- 1. Press <**Hold**> to put the call on hold.
- 2. Make the second call in the normal way.
- 3. Press <**Swap**> to switch between the calls.
- 4. Press <**Options**> and select **End** <sup>→</sup> **Held call** to end the call on hold.
- 5. To end the current call, press  $\lceil \frac{1}{2} \rceil$ .

# **Answering a second call**

You can answer an incoming call while already on the phone, if your network supports this function and you have activated the call waiting feature.  $\blacktriangleright$  p. 103

- 1. Press  $[\neg]$  to answer the call. The first call is automatically put on hold.
- 2. Press <**Swap**> to switch between the calls.
- 3. Press <**Options**> and select **End** → **Held call** to end the call on hold.
- 4. To end the current call, press  $[\nabla]$ .

#### **Using the speakerphone feature**

Use the phone as a speakerphone to talk and listen with the phone a short distance away.

Press  $\lceil \frac{0K}{i} \rceil$  and then  $\lt$ **Yes** activate the speakerphone feature. Press the key again to switch back to the earpiece.

## **Using In-call options**

Press <**Options**> to access the following options during a call:

- **Speaker on**/**Normal**: turn on the speakerphone feature or switch back to Normal mode.
- **Switch to headset**/**Switch to phone**: switch the call to a Bluetooth headset or hands-free car kit or back to the phone.
- •**Join**: set up a multi-party call by adding a caller on hold to a currently active call. You can include up to 5 people on a multi-party call.
- **Split**: have a private conversation with one multiparty call participant. The other participants can converse with each other. After the private conversation, select **Join** to return both private participants to the multi-party call.
- **Transfer**: transfer the currently active call to a caller on hold. The two callers can talk to each other, but you are disconnected from the call.
- • **Mute**/**Unmute**: switch off the phone's microphone so that the other person on the phone cannot hear you, or switch it back on.
- **New call**: make a new call.
- **Phonebook**: access the contact list.
- **Add to phonebook**: add the other person's phone number to Phonebook.
- **Create message**: create a new SMS message.

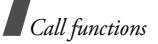

- **Send DTMF**: send DTMF (Dual tone multifrequency) tones as a group. The DTMF tones are the tones used in phones for tone dialling, sounding when you press the number keys. This option is helpful for entering a password or an account number when you call an automated system, like a banking service.
- **Memo**: create a memo.
- **SIM service**: access special services, such as news, weather forecasts, entertainment, and location services, provided by your SIM card. This option is available when you use a SIM card supporting SIM Application Toolkit menus, and may be differently displayed depending on your service provider.
- •**End call**: end a call.
- **End**: disconnect the call currently on hold, active call, or all calls.
- • **Send message**: send an SMS message to the entered phone number.
- • **Save as memo**: save the entered number as a memo.

# **Using the video call feature**

In a 3G (UMTS) service area, your phone can make or receive a video call, allowing you to see the other person on the screen during a conversation. The other person's phone must support the video call feature.

### **Making a video call**

- 1. In Idle mode, enter the area code and phone number.
- 2. Press  $[\mathcal{D}]$ .

# **Answering a video call**

When you receive a video call, answer as you would when receiving a voice call. Press <**Show me**> to allow the caller to see you.

## **Using video call options**

During a video call, press <**Options**> to access the following options:

• **Speaker on**/**Speaker off**: turn the speaker on or off.

• **Switch to headset**/**Switch to phone**: switch the call to a Bluetooth headset or hands-free car kit or back to the phone. To use this feature, you first need to connect your headset to the phone.

 $\blacktriangleright$  p. 91

- • **Mute**: turn off the camera, microphone, or key tone.
- **Display options**: change the camera image settings.

**Brightness**: display the brightness control bar and adjust the brightness by pressing [Left] or [Right].

**Effects**: change the colour tone of the image.

**Quality**: change the image quality.

**Zoom**: display the zoom control bar and zoom in or out by pressing [Up] or [Down].

**Show caller ID**/**Hide caller ID**: display or hide caller information.

• **More options**: access the following options: **Phonebook**: access the contact list.

**Create message**: send an SMS message to the person with whom you are talking.

**View text message**: access the received message list.

**Send file**/**Send live**: show another image instead of your camera image on the other person's phone, or restore the display to the camera image.

**Calendar**: access the calendar.

**Memo**: create a memo.

**End call**: end the video call.

*All menu options listed*

# **Call log** *(Menu 1)*

Use this menu to view the calls you have dialled, received, or missed, and the length of the calls. You can also check the cost of your calls, if your USIM/SIM card supports this function.

To access this menu, press <**Menu**> in Idle mode and select **Call log**.

## **Recent contacts** *(Menu 1.1)*

This menu displays the most recent calls dialled, received, or missed.

# **Accessing a call record**

- 1. Press [Left] or [Right] to move to another call type.
- 2. Press [Up] or [Down] to scroll through the call list.

3. Press  $\lceil \frac{X}{i} \rceil$  to view the details of a call, or press  $\lceil -\right|$  to dial a number.

## **Using call record options**

From the call list, press <**Options**> to access the following options:

- **Details**: access the call details.
- **Voice call**: make a voice call to the number.
- **Video call**: make a video call to the number, if the 3G service is available.
- • **Add to phonebook**: save the number to Phonebook.
- **Create message**: send an SMS or MMS message to the selected number.
- **Delete**: delete the selected call record or all records.
- **View contact details**: access contact information, if the caller is saved in Phonebook.

#### **Missed calls** *(Menu 1.2)*

This menu displays the most recent calls you did not answer.

#### **Dialled calls** *(Menu 1.3)*

This menu displays the most recent calls you have dialled.

#### **Received calls** *(Menu 1.4)*

This menu displays the most recent calls you have received.

### **Data counter** *(Menu 1.5)*

Use this menu to view the total amount of sent or received data.

- **Total sent**: check the total amount of data you have sent.
- **Total received**: check the total amount of data you have received.
- **Total CSD call**: check the total length of data calls made on your phone.

To reset a counter or all of the counters, press <sup>&</sup>lt;**Options**> and select **Reset** or **Reset all**.

If the phone is locked, it will require the password. The password is preset to **00000000**. You can change this password.  $\blacktriangleright$  p. 106

### **Call costs** *(Menu 1.6)*

This network feature displays the cost of calls. This menu is available only if supported by your USIM/SIM card. Note that this is not intended to be used for billing purposes.

- **Total costs**: check the total cost of all your calls. If the total cost exceeds the maximum cost set in **Edit cost limit**, you must reset the counter before you can make another call.
- **Last call cost**: check the cost of your last call.
- **Call limit**: check the maximum cost set.

Press <**Options**> to access the following options:

- **Reset call cost**: reset the cost counters.
- **Edit cost limit**: set the maximum cost authorised for your calls.

**Setup currency:** set the currency that is applied when the cost of your call is calculated.

# **Call times** *(Menu 1.7)*

This menu displays the time log for calls made and received. The actual time invoiced by your service provider will vary.

- • **Total dialled**: check the total length of voice calls dialled.
- **Total received**: check the total length of voice calls received.
- *I* **Total dialled**: check the total length of video calls dialled.
- **Total received**: check the total length of video calls received.

To reset a counter or all of the counters, press <sup>&</sup>lt;**Options**> and select **Reset** or **Reset all**.

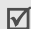

If the phone is locked, it will require the password. The password is preset to **00000000**. You can change this password.  $\triangleright$  p. 106

# **Phonebook** *(Menu 2)*

You can store phone numbers on your USIM/SIM card and in your phone's memory. The USIM/SIM card and phone's memory are physically separate, but they are used as a single entity called Phonebook.

To access this menu, press <**Menu**> in Idle mode and select **Phonebook**.

### **Search for contacts** *(Menu 2.1)*

Use this menu to search for contacts in Phonebook.

- You can quickly access this menu by pressing  $\overline{\mathbb{M}}$
- <**Contacts**> in Idle mode.

# **Finding a contact**

- 1. Enter the first few letters of the name that you want to find.
- 2. Select the name from the list.
- 3. Scroll to a number and press  $[\neg]$  to dial, or press  $\lceil \frac{0K}{I} \rceil$  to edit contact information.

#### **Using Phonebook options**

While viewing contact details, press <**Options**> to access the following options:

- **Edit**: edit contact information.
- **Voice call**: make a voice call to the selected number.
- • **Video call**: make a video call to the number, if the 3G service is available.
- • **Send message**: send an SMS or MMS message to the selected number, or send an MMS message or e-mail to the selected e-mail address.
- •**Duplicate**: make a copy of the contact.
- **Delete**: delete the contact.
- **Mark default number**: set the selected number as the default for the contact.
- **Send business card**: send the contact details via MMS, e-mail, or Bluetooth.
- **Special options**: set the following options: **Picture**: assign a caller ID image to alert you to a call from the person.

**Ringtone**: assign a ringtone to alert you to a call from the person.

**Msg.alert tone**: select a ringtone to alert you to an incoming message from the person.

- **Add to speed dial**: set the selected number as a speed dial entry.
- **Copy to SIM**/**Copy to phone**: copy the contact from the phone's memory to the USIM/SIM card, or vice versa.
- • **Print via Bluetooth**: print contact information via a Bluetooth-compatible printer. Some printers may not be compatible with the phone.

## **Add contact** *(Menu 2.2)*

Use this menu to add a new contact to Phonebook.

# **Storing a contact in the phone's memory**

- 1. Select **Phone**.
- 2. Change the settings or enter information about the contact.
	- •**First name**/**Last name**: assign a name.

 **Mobile**/**Home**/**Office**/**Fax number**/**Etc.**: add a number in any type.

To mark an added number for making video calls, press <**Options**> and select **Mark video call**.

- **Email**: assign an e-mail address.
- •**Group**: assign the contact to a caller group.
- •**URL**: enter a homepage address.
- •**Note**: add a memo about the person.
- •**Birthday**: enter the person's birthday.
- • **Postal address 1**/**Postal address 2**: enter the person's postal address.
- 3. Press <**Options**> and select **Special options** to add additional information:
	- • **Picture**: assign a caller ID image to alert you to a call from the person.
	- • **Ringtone**: assign a ringtone to alert you to a call from the person.
	- • **Msg.alert tone**: select a ringtone to alert you to an incoming message from the person.
- 4. Press <**Options**> and select **Save** to save the contact.

# **Storing a contact on the USIM/SIM card**

- 1. Select **SIM**.
- 2. Enter information about the contact.
	- •**Name**: assign a name.
	- •**Mobile**: add a phone number.
	- •**Email**: (for USIM) assign an e-mail address.
	- •**Group**: (for USIM) assign a caller group.
	- •**Location number**: enter a location number.
- 3. If you are using a USIM card, press <**Options**> to add additional information:
	- •**Add item**: add a number type to the contact.
	- • **Delete item**: remove the selected category from the contact.
- 4. Press <**Save**> to save the contact.

### **Groups** *(Menu 2.3)*

Use this menu to organise your contacts in caller groups.

## **Creating a new caller group**

1. Press <**Options**> and select **New group**.

- 2. Enter a name for the group.
- 3. Press <**Save**> to save the group.

# **Adding members to a caller group**

- 1. Select a group.
- 2. Press  $\lceil \frac{8}{3} \rceil$  to select the contacts to be added.
- 3. Press <**Save**>.

# **Managing caller groups**

While viewing the group list, press <**Options**> to access the following options:

- **Add member**: add members to the selected group, if the group does not have any.
- **View members**: display the members of the selected group.
- **New group**: add a new group.
- **Delete**: delete the selected group or all groups. Group members, however, will not be deleted from Phonebook.
- **Rename group**: change the group name.
- **Special options**: set the following options:

**Picture**: assign a caller ID image to alert you to a call from the member of the group.

**Ringtone**: assign a ringtone to alert you to a call from the member of the group.

# **My business card** *(Menu 2.4)*

Use this menu to create a name card and send it to other people.

# **Saving your name card**

The procedure for creating your name card is the same as the one for saving a phone number in the phone's memory.  $\triangleright$  p. 41

# **Using name card options**

After saving your name card, press <**Options**> to access the following options:

- **Edit**: edit the name card.
- **Send business card**: send the name card via MMS, e-mail, or Bluetooth.
- **Delete**: delete the name card.
- **Exchange business cards**: exchange name cards with another person via Bluetooth.

 **Print via Bluetooth**: print your contact information via a Bluetooth-compatible printer. Some printers may not be compatible with the phone.

# **Copy all** *(Menu 2.5)*

Use this menu to copy all of the contacts stored on the USIM/SIM card to the phone's memory, or vice versa.

### **Service number** *(Menu 2.6)*

Use this menu to view the list of Service Dialling Numbers (SDN) assigned by your service provider, including emergency numbers and numbers for directory enquiries. This menu is available if your USIM/SIM card supports SDN.

- 1. Scroll to the number you want and press <**View**>.
- 2. Press  $\lt$  **Call** > or  $\lceil \frac{0K}{I} \rceil$ .

## **Settings** *(Menu 2.7)*

Use this menu to change the default settings for Phonebook.

# **Speed dial** *(Menu 2.7.1)*

Use this menu to assign a speed dial number (2 to 9) for 8 of your most frequently called numbers.

### **Assigning speed dial numbers**

- 1. Select a key location from **2** to **9**. Key **1** is reserved for your voicemail server.
- 2. Select a contact from the contact list.
- 3. Select a number.

### **Managing speed dial entries**

From the Speed dial screen, press <**Options**> to access the following options:

- •**Assign**: assign a number to an unassigned key.
- **View**: check the name and number assigned to a key.
- **Voice call**: make a voice call to the number assigned to a key.
- **Video call**: make a video call to the number assigned to a key, if the 3G service is available.
- **Change**: assign a different number to a key.
- •**Remove**: clear the speed dial setting for a key.

#### **Dialling speed dial numbers**

In Idle mode, press and hold the appropriate key.

### **Sort contacts by** *(Menu 2.7.2)*

Use this menu to change the sort order of the contact list.

#### **Save new contacts to** *(Menu 2.7.3)*

Use this menu to select a default memory location for saving contacts. If you select **Always ask**, the phone will ask you to select a memory location each time you save a number.

### **View contacts in** *(Menu 2.7.4)*

Use this menu to set the memory location from which Phonebook shows entries.

#### **Own number** *(Menu 2.7.5)*

Use this menu to check your phone numbers, or to assign a name to each of the numbers. Changes made here do not affect the actual subscriber numbers on your USIM/SIM card.

# **Memory status** *(Menu 2.8)*

Use this menu to check the number of contacts you have stored in the phone's memory and on the USIM/ SIM card.

# **Multimedia** *(Menu 3)*

This menu provides you with access to and options for the media player and voice recorder. You can also listen to the FM radio on the phone.

To access this menu, press <**Menu**> in Idle mode and select **Multimedia**.

# **Media player** *(Menu 3.1)*

You can enjoy music and video files from the phone's memory. First, you need to save files to your phone's memory.

To enjoy high quality music, you can use an optional Bluetooth stereo headset.

## **Downloading or receiving music or video files**

You can play the following types of files on your phone.

- •Music: MP3, AAC, WMA, M4A, MP4, 3GP, MMF
- •Video: MP4, 3GP

Use the following methods to save music or video files to your phone's memory:

- •Download from the wireless web  $\triangleright$  p. 52
- • Download from a computer using the optional Samsung PC Studio ▶ Samsung PC Studio User's Guide
- • Receive via an active Bluetooth connection $\blacktriangleright$  p. 92
- • Copy files to a memory card and insert the card info the phone  $\triangleright$  p. 28

Downloaded or received files are stored in the **Music**folder in **Sounds**, or **Downloads** folder in **Videos**.

**Music** *(Menu 3.1.1)*

Use this menu to arrange and play your music. You need to add files to the play list.

# **Creating a play list**

- 1. From the My music list, press <**Options**> and select **Add to playlist** <sup>→</sup> **Selected** or **Multiple**.
- 2. For **Multiple**, press  $\begin{bmatrix} 0 & 0 \\ 0 & 1 \end{bmatrix}$  to select the files you want and press <**Add**>.
- 3. Press [Left] or [Right] to access the play list.

# **Playing music files**

- 1. From the Playlist screen, press <**Options**> and select **Play via**.
- 2. Select **Phone** to use the phone speaker.

Select **A/V headset** to use a Bluetooth stereo headset and then search for and connect the phone to the headset.

During playback, use the following keys:

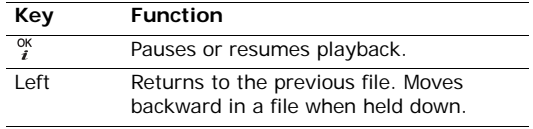

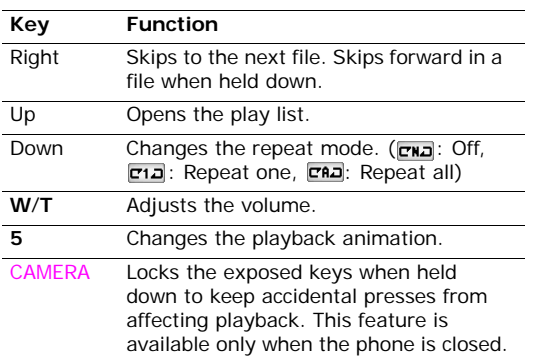

#### **Using music player options**

From the music player screen, press <**Options**> to access the following options:

- **Play**/**Pause**: begin or pause playback.
- • **Transfer to A**/**V headset**/**Transfer to phone**: switch the sound output to a Bluetooth stereo headset or phone speaker.
- •**Stop**: stop playback.
- **Open playlist**: access the play list.
- **Show controller**/**Hide controller**: display or hide the controller image. This option may not be shown depending on the playback animation setting.
- **Send via**: send the current file via MMS, e-mail, or Bluetooth.
- **Set as:** set the file as your ringtone for voice calls or video calls, or as a ringtone for a Phonebook entry.
- **Activate**/**Reactivate**: get a new licence key for the selected DRM files.
- **Details**: access the file properties.
- • **Player settings**: change the default settings for playing music files.

**Repeat mode**: select a repeat mode.

**Shuffle**: set the music player to play tracks in random order.

**Visualisation**: change the playback animation.

**Backlight**: set whether or not the display backlight stays on during playback.

**Hide controller**: set the music player to hide the controller image.

**Tone volume**: select a volume level.

• **Key management**: manage the licence keys you have acquired.

### **Editing the play list**

You can edit the play list by adding or removing files or changing the play order.

- 1. From the My music list, press [Left] or [Right] to access the play list.
- 2. Press <**Options**> to access the options for editing the play list.
	- **Add**: add new music files.
	- • **Move track in playlist**: move the selected file to the position you want within the play list.
	- • **Remove**: remove the selected file or all files from the play list.

3. When you have finished, press <**Options**> and select **Play via**  $\rightarrow$  a sound output mode to begin playback.

#### **Videos** *(Menu 3.1.2)*

Use this menu to access and play video files. Select a video file from the list. The video player opens and the video plays.

During playback, use the following keys:

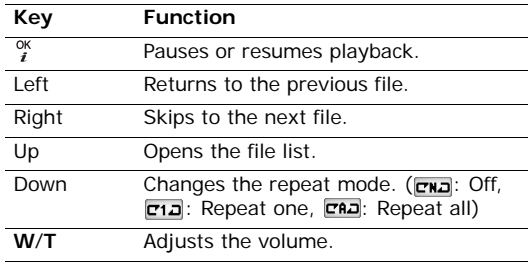

From the video player screen, press  $\langle \rangle$  > to access the following options:

- **Play**/**Pause**: begin or pause playback.
- **Stop**: stop playback.
- **Send via**: send the current file via MMS, e-mail, or Bluetooth.
- **Activate**: get a new licence key when the key for the selected DRM file expires.
- •**Details**: access the file properties.
- **Player settings**: change the default settings for playing video files.

**Repeat mode**: select a repeat mode.

**Shuffle**: set the video player to play tracks in random order.

**Backlight**: set whether or not the display backlight stays on during playback.

**Tone volume**: select a volume level.

• **Streaming settings**: select a connection profile to be used to access streaming servers. You can also create or edit a profile.  $\triangleright$  p. 104

 **Key management**: manage the licence keys you have acquired.

#### **FM radio** *(Menu 3.2)*

Use this menu to listen to music or news via the FM radio on your phone.

#### **Turning on and listening to the radio**

First, you must connect your phone with the headset, which serves as a radio antenna.

- 1. Plug the connector of the supplied headset into the jack on the left side of the phone.
- 2. From the FM radio screen, press  $\lceil \frac{8K}{3} \rceil$ , or press <sup>&</sup>lt;**Options**> and select **FM radio on**.
- 3. Press [Left] or [Right] to find the radio station you want.

You can also press and hold [Left] or [Right] to scan through available radio stations.

# **Setting up a radio station list**

You can store your favourite radio stations to quickly access them without searching through noisy frequencies.

- 1. Connect the headset to the phone and turn on the radio.
- 2. Press [Left] or [Right] to find the radio station you want.
- 3. Press <**Options**> and select **Add**.
- 4. To save the displayed frequency of the station, press <**Save**>.
- 5. Select an empty location.
- 6. Repeat from step 2 to store other stations.

To listen to the stored stations, press [Up] or [Down] from the FM radio screen.

# **Turning off the radio**

To turn off the radio, press  $\begin{bmatrix} \alpha \\ i \end{bmatrix}$ , press <**Options**> from the radio screen and select **FM radio off**, or disconnect the headset.

# **Using radio options**

On the FM radio screen, press <**Options**> to access the following options:.

- **FM radio on**/**FM radio off**: turn the radio on or off.
- • **Speaker on**/**Earphone on**: switch the sound output to the phone speaker or headset.
- •**Self-tuning:** let the phone automatically scan through and save available radio stations.
- •**Add**: store a radio station.
- •**Edit**: edit the frequency for a saved radio station.
- • **Remove**: remove the selected station or all stations.
- • **Programme reminder**: set the phone to alert you to listen to the radio at a specified time. When the pop-up notification appears on the screen, press <sup>&</sup>lt;**Listen**> to turn on the specified radio station.
- • **Settings**: change the radio settings. **Volume**: select the radio volume.

**Override sounds**: set to continue to turn on the radio even if you exit this menu. This enables you to access other functions while listening to the radio.

#### **Voice recorder** *(Menu 3.3)*

Use this menu to record voice memos. A voice memo can be up to 30 minutes long.

#### **Recording a voice memo**

- 1. Press  $\lceil \frac{0K}{I} \rceil$  to start recording.
- 2. Speak into the microphone.

Press  $\begin{bmatrix} \alpha \\ i \end{bmatrix}$  to pause or resume recording.

- 3. Press <**Stop**> or [Down] to end recording. The voice memo is saved automatically.
- 4. Press  $\lceil \frac{0K}{f} \rceil$  to review the memo, or press  $\lceil \text{Up} \rceil$  to record additional memos.

#### **Playing a voice memo**

1. From the voice recorder screen, press <**Options**<sup>&</sup>gt; and select **My sounds**.

2. Select a voice memo from the **Voice list** folder. The memo plays.

During playback, use the following keys:

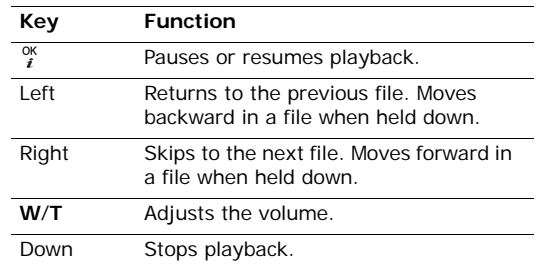

#### **Changing voice recorder settings**

You can change the default settings for the voice recorder. Before recording a voice memo, press <sup>&</sup>lt;**Options**> and select **Voice record settings** to access the following options:

 **Default name**: set the default prefix for file names.

- • **Recording time**: set the maximum recording time.
- • **Visualiser skin**: change the skin type of the voice recorder.

# **Browser** *(Menu 4)*

The Wireless Application Protocol (WAP) on your phone allows you to access the wireless web. From the wireless web, you can access up-to-date information and a wide variety of media content, such as games, wallpapers, ringtones, and music files.

To access this menu, press <**Menu**> in Idle mode and select **Browser**.

#### **Home** *(Menu 4.1)*

Use this menu to connect your phone to the network and load the homepage of the wireless web service provider.

### **Navigating the web browser**

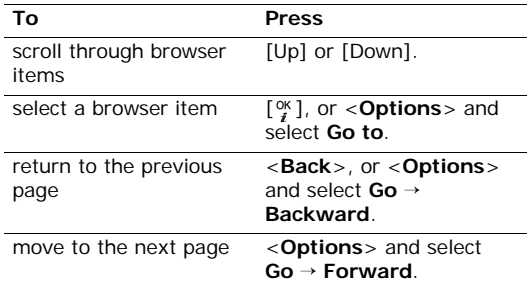

#### **Using page options**

From any web page, press <**Options**> to access the following options:

- •**Go to**: access the linked web page.
- • **Go**: move backward or forward through pages in history.
- • **Reload**: reload the current page with updated information.
- • **To DesktopView**/**To SmartFitView**: change the display mode of the browser.
- •**Go to homepage**: return to the homepage.
- **Bookmarks**: bookmark the current page or access the bookmark list.
- •**Enter URL**: enter a URL address manually.
- **Send URL**: send the URL of the current page via SMS.
- **Save**: save the selected image or the current page.
- **History**: access the list of web pages you have accessed.
- • **Advanced**: change the various settings for the browser.

**Empty cache**: clear the cache. The cache is a temporary memory site that stores recently accessed web pages.

**Empty cookie**: delete cookies. Cookies are pieces of personal information sent to a web server while navigating the web.

**Cookies options**: change the cookie acceptance mode.

**Preferences**: change the browser display, sound, other settings.

- **Page details**: access the page properties.
- **About browser**: access version and copyright information about the browser.

### **Exiting the browser**

Press  $[\nabla]$  to end the network connection and exit the browser.

### **Enter URL** *(Menu 4.2)*

Use this menu to manually enter a URL address and access the associated web page.

You can add the entered URL to the Bookmark list by selecting **Add bookmark**.

### **Bookmarks** *(Menu 4.3)*

Use this menu to save URL addresses in order to quickly access web pages, or access the preset bookmarks.

# **Adding a bookmark**

- 1. Press <**Options**> and select **Add bookmark**.
- 2. Enter a title for the bookmark and press [Down].
- 3. Enter a URL address and press <**Save**>.

# **Accessing a bookmarked page**

Selecting a bookmark item launches the web browser and accesses the associated web page.

# **Using bookmark options**

After saving an item, press <**Options**> to access the following options:

- •**Go to**: access the bookmarked web page.
- •**Go to homepage**: access the homepage.
- •**Enter URL**: enter a URL address manually.
- **Bookmark**: add a new bookmark or edit the URL address and title of the bookmark, if you selected an added one.
- •**Add bookmark**: add a new bookmark.
- **Send URL**: send the URL address of the bookmark via SMS.
- • **Delete**: delete the selected bookmark or all bookmarks, except for the preset ones.

### **Saved pages** *(Menu 4.4)*

You can access the list of pages you have saved while online.

If you select a link on the page, the phone goes online to access the linked page.

### **History** *(Menu 4.5)*

You can access the list of pages you have accessed recently.

Select a URL from the list to access the corresponding web page.

### **Advanced** *(Menu 4.6)*

Use this menu to clear the cache or delete cookies or to change the browser display settings.

- **Empty cache**: clear the cache. The cache is a temporary memory site that stores recently accessed web pages.
- • **Empty cookie**: delete cookies. Cookies are pieces of personal information sent to a web server while navigating the web.
- **Cookie options**: change the cookie acceptance mode.
- **Preferences**: change the browser display and sound settings.
- **About browser**: access version and copyright information about the browser.

# **Browser settings** *(Menu 4.7)*

Use this menu to select a connection profile to be used for accessing the wireless web. You can also create or edit a profile.  $\triangleright$  p. 104

# **Messages** *(Menu 5)*

Use the **Messages** menu to send and receive text messages, multimedia messages, and e-mails. You can also send postcards or use voicemail, push message, and cell broadcast message features.

To access this menu, press <**Menu**> in Idle mode and select **Messages**.

### **Create message** *(Menu 5.1)*

Use this menu to create and send messages.

### **Text message** *(Menu 5.1.1)*

Short Message Service (SMS) allows you to send or receive text messages.

- 1. Enter your message.
	-

The maximum number of characters allowed in a message varies by service provider. If your message exceeds the maximum number of characters, the phone will split the message.

- 2. Press <**Options**> to access the following options:
	- •**Send**: send the message.
	- •**Input method**: change the text input mode.
	- **Input language**: change the language used in T9 input mode.
	- • **Insert**: insert a text template, Phonebook entry, or bookmarked URL address into text.
	- **Save to drafts**: save the message in the **Drafts** box.
- 3. Press  $\begin{bmatrix} \frac{\alpha K}{i} \end{bmatrix}$ .
- 4. Enter a destination number.

To send the message to more than one recipient, fill in additional destination fields.

5. Press  $\left[\begin{array}{c} 0^k \\ i \end{array}\right]$  to send the message.

# **Multimedia message** *(Menu 5.1.2)*

Multimedia Message Service (MMS) delivers messages containing a combination of text, image, video, and audio, from phone to phone or from phone to e-mail.

1. Enter the message subject.

- 2. Select **Picture or video** or **Sound** and add an image, a video, or a sound file.
	- The maximum size allowed for a message can  $\overline{M}$ differ, depending on your service provider.
		- Depending on the file type or DRM (Digital Rights Management) system, some files may not be able to be forwarded.
- 3. Select **Text**.
- 4. Enter the message text and press  $\lceil \frac{8}{7} \rceil$ .
- 5. Move to **Attach file(s)** line.
- 6. Press <**Options**> and select **Add file(s)** to attach files.
- 7. Press  $\begin{bmatrix} \alpha k \\ i \end{bmatrix}$  to select Phonebook entries, calendar items, tasks, memos, or document files.
- 8. Press <**Options**> and select **Attach**.
- 9. After adding items, press <**Options**> to access the following options:
	- •**Send**: send the message.
	- •**Preview**: view the message as it will be shown on the recipient's phone.
- •**Input method**: change the text input mode.
- **Input language**: change the language used in T9 input mode.
- • **Insert text template**: insert a text template into text.
- • **Edit style**: set the page duration and change the font colour and style for the selected page or all pages.
- **Text on top**/**Image on top**: choose to display the text or image at the beginning of the message on the recipient's phone.
- • **Change picture**/**Change sound**: replace an added item.
- **Edit text**: edit the text of your message.
- **Remove picture**/**Remove sound**/**Remove text**: remove an added item.
- **Add page**: add pages. Move to each page by pressing [Left] or [Right].
- •**Delete page**: delete an added page.
- **Move page forward**/**Move page backward**: move the current page forward or backward one page with the message.
- **Save to drafts**: save the message in the **Drafts** box.
- **Save as multimedia message template**: save the message as a template.
- • **Add file(s)**: attach a Phonebook entry as a name card or calendar data as a data format attachment, or a document file stored in the **Other files** folder.
- **Attached file list**: access the file list you attached.
- 10.When you have finished, press <**Options**> and select **Send**.
- 11. Enter a phone number or e-mail address.

To send the message to more than one recipient, fill in additional destination fields.

12. Press  $\left[\begin{array}{c} 0\\ i \end{array}\right]$  to send the message.

#### **Email** *(Menu 5.1.3)*

You can create and send e-mails that include text, audio, and images. To use this feature, you need to subscribe to an e-mail service and set up your e-mail account and profile.  $\triangleright$  p. 68

- 1. Enter the subject of your e-mail.
- 2. Move to the **Message** field.
- 3. Enter the e-mail text.
- 4. Move to the **Attach file(s)** line.
- 5. Press <**Options**> and select **Add** <sup>→</sup>an item type:
	- **File(s)**: add media files or document files.
	- **Business card**: add Phonebook entries as name cards.
	- • **Appointment**/**Anniversary**/**Task**/**Memo**: add calendar items, tasks, or memos.
- 6. Press  $\lceil \frac{8}{1} \rceil$  to select the items to be added.
	- Depending on the DRM (Digital Rights  $\overline{\mathsf{M}}$ Management) system, some files may not be able to be forwarded.
- 7. Press <**Options**> and select **Attach**. To review the files you have attached, press <sup>&</sup>lt;**Options**> and select **Attached file list**.
- 8. When you have finished, press <**Options**> and select **Send**.

9. Enter an e-mail address.

To send the e-mail to more than one recipient, fill in additional destination fields.

10. Press  $\lceil \frac{X}{i} \rceil$  to send the e-mail.

# **Inbox** *(Menu 5.2)*

Use this menu to store all of the messages you have received, except for e-mails.

# **Viewing a message**

The following icons may appear on the message list to show the message type:

- $\times$ SMS
- 眼 MMS•
- •Push message from web servers.
- •**V**Z Configuration message, containing network parameters from your service provider.
- • Broadcast message from your service provider
- Depending on the DRM (Digital Rights  $\triangledown$ Management) system, messages having web content may not be able to be forwarded.
	- A **!** icon next to a message means that the message is of high priority. A grey-coloured message icon indicates low priority.

### **Using message options**

While viewing a message, press <**Options**> to access the following options:

#### **SMS messages**

- **TEL/URL/Email focused option**: dial the highlighted phone number or connect to the URL in the message.
- **Reply**: reply to the sender via SMS or MMS.
- **Forward**: forward the message to other people.
- •**Delete**: delete the message.
- **Move to phone**/**Move to SIM**: move the message between the USIM/SIM card and the phone's memory.
- **Add to Phonebook**: save the selected number or e-mail address to Phonebook.

• **Print via Bluetooth**: print the message via a Bluetooth-compatible printer. Some printers may not be compatible with the phone.

#### **MMS notifications/MMS messages**

- **Retrieve**: retrieve the MMS message from the MMS server.
- **Play**: play the message.
- •**Reply**: reply to the sender via SMS or MMS.
- • **Reply to all**: reply to the sender and all of the other recipients.
- **Forward**: forward the message to other people.
- • **Activate**/**Reactivate**: get a new licence key for the selected DRM files.
- •**Delete**: delete the message.
- **Save as template**: save the message as a template.
- **Attached items**: save media content from the message to your phone's memory.
- **Add to Phonebook**: save the selected number or e-mail address to Phonebook.

- •**Print via Bluetooth**: print the message via a Bluetooth-compatible printer. Some printers may not be compatible with the phone.
- •**Details**: access the message properties.
- • **Key management**: manage the licence keys you have acquired.

#### **Configuration messages**

- **Install**: apply the configuration specified in the message to your phone.
- •**Delete**: delete the message.

#### **Push messages**

- **TEL/Email focused option**: dial the highlighted phone number or connect to the URL in the message.
- • **Go to URL**: connect to the URL specified in the message.
- •**Delete**: delete the message.

#### **Broadcast messages**

- **TEL/URL/Email focused option**: dial the highlighted phone number or connect to the URL in the message.
- •**Save**: save the message to the phone's memory.
- •**Delete**: delete the message.

#### **Email inbox** *(Menu 5.3)*

Use this menu to store e-mails that you have received.

#### **Viewing an e-mail**

- 1. Press <**Options**> and select **Download**. The phone checks the e-mail server and downloads new e-mails.
- 2. Select an e-mail or a header.
- 3. Press [**W**] or [**T**] to view other pages in the e-mail.
- 4. Press [Left] or [Right] to view the previous or next e-mail.
- Depending on the DRM (Digital Rights  $\overline{M}$
- Management) system, messages having web content may not be able to be forwarded.

#### **Using e-mail options**

While viewing the e-mail or header, press <**Options**<sup>&</sup>gt; to access the following options:

- **TEL/URL/Email/Attachment focused option**: dial the highlighted phone number or connect to the URL in the message.
- **Retrieve**: retrieve the body of the e-mail from the e-mail server.
- **Reply**: send a reply to the sender.
- **Reply to all**: send a reply to the sender and all of the other recipients.
- **Forward**: forward the e-mail to other people.
- **Delete**: delete the e-mail only from the phone's memory, or both from the phone's memory and from the e-mail server.
- **Attached items**: save the attached files from the e-mail to your phone's memory.
- • **Activate**/**Reactivate**: get a new licence key for the selected DRM files.
- **Add to Phonebook**: save the selected number or e-mail address to Phonebook.
- **Print via Bluetooth**: print the message via a Bluetooth-compatible printer. Some printers may not be compatible with the phone.
- **Block by**: add the sender's e-mail address or subject to the Block list to reject e-mails from that address or containing that subject.
- **Details**: access the e-mail properties.
- **Key management**: manage the licence keys you have acquired.

### **Drafts** *(Menu 5.4)*

Use this menu to store messages you have saved to send at a later time.

From the message list, press <**Options**> to access the following options:

- **View**: open the selected MMS message.
- •**Edit**: edit the selected message.
- **Send**: send the message.
- **Delete**: delete the selected message or all messages.
- **Sort by:** change the sort order of the message list.

- **Lock**/**Unlock**: lock the message to prevent it from being deleted, or unlock the message.
- •**Details**: access the message properties.

### **Outbox** *(Menu 5.5)*

Use this menu to store messages the phone is attempting to send or has failed to send.

The following icons are available to show the message status:

- •Being sent
- •Failed to send

From the message list, press <**Options**> to access the following options:

- •**View**: open the selected MMS message.
- **Send again**: resend the message.
- •**Edit**: edit the selected message.
- •**Delete**: delete the message or all messages.
- •**Sort by:** change the sort order of the message list.
- • **Lock**/**Unlock**: lock the message to prevent it from being deleted, or unlock the message.

• **Details**: access the message properties.

#### **Sentbox** *(Menu 5.6)*

Use this menu to store messages that you have sent. While viewing a message, press <**Options**> to access the following options:

- •**Open file**: open the selected file.
- •**Save file**: save the selected file.
- •**Call**: dial the selected number.
- **Go to**: access the selected web link.
- **Add bookmark**: add the selected web link to your bookmark list.
- •**Forward**: forward the message to other people.
- **Move to phone**/**Move to SIM**: move the message between the USIM/SIM card and the phone's memory.
- **Lock**/**Unlock**: lock the message to prevent it from being deleted, or unlock the message.
- •**Delete**: delete the message.
- **Details**: access the message properties.

# **Templates** *(Menu 5.7)*

Use this menu to make and use templates of frequently used messages or passages.

## **Text templates** *(Menu 5.7.1)*

You can create SMS templates with the sentences you use frequently so that you can retrieve and insert them when composing an SMS message.

# **Creating a template**

- 1. Press <**Add new**>, or press <**Options**> and select **Add new**, if one has been already stored.
- 2. Enter a message and press  $\lceil \frac{X}{i} \rceil$ .

### **Using template options**

From the template list, press <**Options**> to access the following options:

- **Send**: create and send a new SMS or MMS message or an e-mail using the template.
- •**Add new**: add a new template.
- **Edit**: edit the selected template.
- **Delete**: delete the selected template or all templates.

# **MMS templates** *(Menu 5.7.2)*

You can create MMS templates so that you can use them in composing an MMS message.

### **Creating a template**

- 1. Press <**Add new**>, or press <**Options**> and select **Add new**, if one has been already stored.
- 2. Create a template as you would when creating an MMS message.
- 3. Press <**Options**> and select **Save as multimedia message template** to save the template.

# **Using template options**

From the template list, press <**Options**> to access the following options:

- •**View**: open the selected template.
- •**Send:** send a new message using the template.
- •**Add new**: add a new template.
- **Edit**: edit the selected template.
- • **Delete**: delete the selected template or all templates.

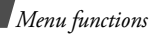

# **Voice mail** *(Menu 5.8)*

Use this menu to connect to your voicemail server and access your voicemails.

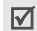

You can quickly access the voicemail server by pressing and holding [**1**] in Idle mode.

# **Delete all** *(Menu 5.9)*

Use this menu to delete messages in each message type all at once.

- 1. Press  $\binom{0K}{i}$  to select the message types to be cleared.
- 2. Press <**Delete**>.
- 3. Press <**Yes**> to confirm the deletion.

## **Settings** *(Menu 5.0)*

Use this menu to set up various options for using the messaging services.

## **Text message** *(Menu 5.0.1)*

You can configure SMS settings.

• **Settings x** (where **x** is the setting profile number): set the properties of each profile.

**Centre address**: store or change the number of your SMS server.

**Expiration**: set the length of time your messages are stored in the SMS server.

**Default type**: set the default message type. The network can convert messages into the selected format.

**Name**: enter a profile name.

 **Sending options**: set up the options for sending SMS messages:

**Reply path**: allow recipients to reply to you through your SMS server.

**Delivery report**: set the network to inform you when your messages have been delivered.

**Network selection**: select either **CS only** (GSM) or **PS preferred** (GPRS), depending on your network.

**Keep a copy**: leave copies of your messages in the **Sentbox** folder after sending.

**Character support**: select a character encoding type. When you select **Automatic**, the phone switches the encoding type from GSM alphabet to Unicode if you enter a Unicode character. Use of Unicode encoding will reduce the maximum number of characters in a message to about half. If this menu is not shown, your phone provides automatic character encoding by default.

#### **Multimedia message** *(Menu 5.0.2)*

You can configure MMS settings.

 **Sending options**: set up the options for sending MMS messages:

**Priority**: set the priority level of messages.

**Validity period**: set the length of time messages are stored in the MMS server.

**Delivery time**: set a time delay before messages are sent.

**Hide address**: set your address to be hidden from the recipient's phone.

**Delivery report**: set the network to inform you when your messages have been delivered.

**Read report**: send a read-reply request along with your messages.

**Keep a copy**: leave copies of your messages in the **Sentbox** folder after sending.

 **Receiving options**: set up the options for receiving MMS messages:

**Home network**: determine if your phone retrieves new messages automatically when you are in your home service area.

**Roaming network**: determine if your phone retrieves new messages automatically when you are roaming on another network.

Reception within your home network or while roaming has the following options:

- **Autodownload**: the phone automatically retrieves messages from the server.
- **Manual**: the phone displays notifications. Use the **Retrieve** option to manually download new messages.
- **Restricted**: the phone receives notifications first from the server. When you attempt to download

messages, the phone informs you of additional charges.

**Delivery report**: set the network to inform the sender when a message has been delivered to you.

**Read report**: determine whether or not the phone sends a read-reply when an incoming message has been read.

**Anonymous reject**: reject messages from unknown senders.

- • **MMS profiles**: select a connection profile to be used for MMS. You can also create or edit a profile.  $\blacktriangleright$  p. 104
- • **Message class**: set up the options creating MMS messages:

**Message class**: select the type of message content you will add or the message size.

- - **Video rich**: you can add any type of items of up to 300 KB.
- - **Text**: you can add only text of up to 30 KB.
- **Image basic**: you can add any type of item, except for video, of up to 30 KB.
- **Image rich**: you can add any type of item, except for video, of up to 100 KB.
- **Video basic**: you can add any type of item of up to 100 KB.

**Creation mode**: select an MMS creation mode.

- - **Free**: you can create a message with any type of contents and of any size.
- - **Restricted**: you can create a message with the type of content and size specified in **Message class**.
- - **Warning**: you can create a message with any type of content and of any size, but the phone will inform you when the content and size have exceeded the maximum.
- **Default style**: set the default page properties, such as page duration, font colour or style, or background colour.

#### **Email** *(Menu 5.0.3)*

You can configure e-mail settings.

 $\triangledown$ 

You cannot change e-mail profile and account settings while e-mails are being sent or retrieved.

 **Sending options**: set up the options for sending e-mails:

**From**: set the sender name.

**Sending account:** select the default e-mail account.

**Priority**: select the priority level of e-mails.

**Keep a copy**: leave copies of your e-mails in the **Sentbox** folder after sending.

**Send confirmation**: set the network to inform you when your e-mails have been delivered.

**Read reply**: send a read-reply request along with e-mails.

**Add my business card**: allow your contact information to be attached to e-mails.

**Add signature**: attach a tag line to new e-mails or all e-mails including replies.

 **Receiving options**: set up the options for receiving e-mails:

**Retrieving option**: set whether the phone downloads e-mail headers only or the complete e-mail.

**Reject if over**: determine the maximum size for incoming e-mails. Your phone will reject e-mails that exceed the specified size.

**Check interval**: determine how often the phone checks the server for incoming e-mails. If you select **Do not use**, use the **Download** option to receive new e-mails manually.

**Read reply**: determine whether or not the phone sends a read-reply when an incoming e-mail has been read.

**Block address**: specify e-mail addresses to reject e-mails from those addresses, and activate or deactivate mail blocking.

**Block subject**: reject e-mails which contain subjects you specify, and activate or deactivate mail blocking.

- **Email profiles**: select a connection profile to be used for e-mail services. You can also create or edit a profile.  $\triangleright$  p. 104
- • **Email accounts**: set up an e-mail account and select an account to be used. Press <**Options**<sup>&</sup>gt; and select **Edit** to access the following options for setting up an account:

**Account name**: enter a name for the currently selected account.

**SMTP server**: enter the IP address or host name of the outgoing e-mail server.

**SMTP Port**: enter the SMTP port number.

**Use SSL**: activate the use of the SSL (Secured Sockets Layer) protocol.

**Retrieve server type**: select the protocol for the incoming e-mail server. The remaining options depend on the protocol type setting.

**Retrieve server**: enter the IP address or host name of the POP3 or IMAP4 server.

**Retrieve port**: enter the POP3 or IMAP4 port number.

**Use SSL**: activate the use of the SSL (Secured Sockets Layer) protocol.

**Retrieving option**: (IMAP4 protocol only) set whether the phone retrieves messages with attachments or not.

**Retrieve count**: (IMAP4 protocol only) set the number of e-mail headers the phone retrieves from the server at any one time.

**Leave a copy of messages on the server**: leave copies of e-mails on the e-mail server after retrieving.

**My address**: set your e-mail address.

**User name**: enter the POP3 or IMAP4 user name.

**Password**: enter the POP3 or IMAP4 password.

**POP3/IMAP4 before SMTP**: connect to the POP3 or IMAP4 server for authentication before connecting to the SMTP server to send e-mails.

**User SMTP authentication**: enable SMTP authentication, which requires the user to log in before sending e-mails.

**Same as POP3**: select if you want the SMTP server to have the same parameters as the POP3 server.

**User name**: enter the SMTP user name.

**Password**: enter the SMTP password.

#### **Voice mail** *(Menu 5.0.4)*

Use this menu to set the number of your voicemail server.

You must store the voicemail server number before  $\triangledown$ accessing the server. Your service provider can give you the number.

#### **Push message** *(Menu 5.0.5)*

You can change the settings for receiving push messages from the wireless web server.

- **Receive**: set how your phone receives push messages.
- **Service centre**: specify the server from which the phone receives push messages, if you selected **Optional** in the **Receive** option.

#### **Broadcast** *(Menu 5.0.6)*

You can change the settings for receiving broadcast messages.

- **Receive**: select to receive broadcast messages, or not.
- **Channel list**: indicate the channels from which you wish to receive broadcast messages. To add a new channel, remove the check mark from **All channels** and press <**Options**>. Select **New** and set the channel ID information.

Please contact your service provider for further details.

 **Language**: select the preferred languages in which broadcast messages display.

#### **Memory status** *(Menu 5.*\**)*

Use this menu to view the number of messages or the amount of memory currently in use for each message type in each folder.

You can also access a message box by selecting it from this menu.
# **My files** *(Menu 6)*

The **My files** menu allows you to access images, videos, music files, sound files, and documents stored in the phone's memory and on a memory card.

To access this menu, press <**Menu**> in Idle mode and select **My files**.

## **Tips for Digital Rights Management**

As a result of the Digital Rights Management (DRM) system, some of the media items you download from the Internet or receive by MMS may require a licence key to access them. You can acquire the key from the website which owns the rights to the content; use the **Activate** option.

Note the following icons on the list:

- • $\blacksquare$ : Forwardable item with a valid key.
- •forwardable item without a valid key.
- • $\mathbb{F}_2$ : Unforwardable item with a valid key.
- •: Unforwardable item without a valid key.

Your service provider supports only count-based or unlimited-access DRM files.

## **Images**

Use this menu to access photos you have taken and images you have downloaded, received in messages, or imported from your computer.

# **Viewing an image**

- 1. Scroll to an image folder.
- 2. Select an image.

# **Viewing a slide show**

You can view your images as a slide show, a sequential presentation of each image in the current folder.

- 1. Select an image folder.
- 2. While viewing an image, press <**Options**> and select **Slide show**.
- 3. Press <**Play**>. The slide show begins.
- 4. Press <**Stop**> to stop the slide show.

# **Editing a photo**

- 1. Select a photo.
- 2. Press <**Options**> and select **Edit**.
- 3. Press <**Options**> and change the photo using the following options:
	- •**Resize**: change the image size.
	- **Effects**: change the colour tone or apply a special effect to the photo.
	- **Insert**: add a decorative frame, an image, or text.
	- • **Rotate**: rotate the photo clockwise or counterclockwise.
	- •**Flip**: flip the photo vertically or horizontally.
- 4. When you have finished, press <**Done**>.
- 5. Press <**Options**> and select **Save as**.
- 6. Enter a photo name and press <**Save**>.

#### **Using image options**

While viewing an image, press <**Options**> to access the following options:

- **Send via**: send the file via MMS, e-mail, or Bluetooth.
- •**Set as**: set the image as wallpaper for the displays or as a caller ID image for a Phonebook entry.
- • **Activate**/**Reactivate**: get a new licence key when the key for the selected DRM file expires.
- **Real size**: view the image in its actual size. Press <sup>&</sup>lt;**Phone size**> to fit the image to the display.
- •**Slide show**: view all images as a slide show.
- • **Edit**: edit the image and save it as a different name.
- **Delete**: delete the file or all files.
- •**Rename**: change the file name.
- • **Print via Bluetooth**: print the image via a Bluetooth-compatible printer. Some printers may not be compatible with the phone.
- **Lock**/**Unlock**: lock the file to prevent it from being deleted, or unlock the file.
- •**Details**: access the file properties.
- **Key management**: manage the licence keys you have acquired.

#### **Downloading images**

- 1. Scroll to the **Downloads** folder.
- 2. Select **More photos**. You are connected to the website preset by your service provider.
- 3. Search for the file you want and follow the onscreen instructions to download it.

# **Videos**

Use this menu to access video clips you have recorded, downloaded, received in messages, or imported from your computer.

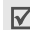

Video clips recorded on other devices, such as camcorders, may not play correctly.

# **Playing a video clip**

- 1. Scroll to a video folder.
- 2. Select a video clip. The video player opens and the video plays.  $\triangleright$  p. 48

## **Using video options**

While viewing a video list, press <**Options**> to access the following options:

- •**Play**: play the selected file.
- • **Send via**: send the file via MMS, e-mail, or Bluetooth.
- • **Move**: move the selected file or all files to another folder.
- **Activate**/**Reactivate**: get a new licence key when the key for the selected DRM file expires.
- •**Delete**: delete the file or all files.
- •**Rename**: change the file name.
- **Create folder**: add a new folder.
- **Bluetooth visibility**: share the selected file or all of the files in the current folder with other Bluetooth devices.
- **Lock**/**Unlock**: lock the file to prevent it from being deleted, or unlock the file.
- •**Details**: access the file properties.

• **Key management**: manage the licence keys you have acquired.

#### **Downloading video clips**

- 1. Scroll to the **Downloads** folder.
- 2. Select **More videos**. You are connected to the website preset by your service provider.
- 3. Search for the file you want and follow the onscreen instructions to download it.

### **Sounds**

Use this menu to access voice memos you have recorded, and ringtones and sound files you have downloaded, received in messages, or imported from your computer.

# **Playing a sound clip**

- 1. Select a sound folder.
- 2. Select a sound clip. The music player opens and the selected sound plays.  $\triangleright$  p. 46

For a voice memo, see **Voice recorder**.  $\triangleright$  p. 51

#### **Using sound options**

While viewing a sound list, press <**Options**> to access the following options:

- **Play via**: play the selected music file via the phone speaker or a Bluetooth stereo headset.
- **Play**: play the selected ringtone or voice memo.
- **Send via**: send the file via MMS, e-mail, or Bluetooth.
- **Set as**: set the sound as your ringtone for voice calls or video calls, or a ringtone for a Phonebook entry.
- **Activate**/**Reactivate**: get a new licence key when the key for the selected DRM file expires.
- **Move**: move the selected file or all files to another folder.
- **Delete**: delete the file or all files.
- **Add to playlist**: add the file to the current play list.
- **Rename**: change the file name.
- •**Create folder**: add a new folder.

- **Bluetooth visibility**: share the selected file or all of the files in the current folder with other Bluetooth devices.
- • **Lock**/**Unlock**: lock the file to prevent it from being deleted, or unlock the file.
- •**Details**: access the file properties.
- • **Key management**: manage the licence keys you have acquired.

#### **Downloading sound files**

- 1. Scroll to the **Music** or **Ringtones** folder.
- 2. Select **More music** or **More ringtones**. You are connected to the website preset by your service provider.
- 3. Search for the file you want and follow the onscreen instructions to download it.

# **Games & more**

Use this menu to access the embedded Java games and downloaded Java applications.

## **Accessing a game**

Select a game from the game list and follow the onscreen instructions. The procedure may differ from game to game.

#### **Using Java application options**

While viewing the application list, press <**Options**> to access the following options:

- **Start**: launch the selected application.
- •**Move**: move the application to another folder.
- • **Activate**/**Reactivate**: get a new licence key when the key for the selected DRM file expires.
- **Delete**: delete the selected application or all applications, except for embedded games.
- **Create folder**: add a new folder.
- • **Lock**/**Unlock**: lock the application to protect it from being deleted, or unlock the application.
- •**Details**: access the application properties.
- • **Permissions**: set the permission settings for services charging you additional costs, such as network access and SMS.
- **Settings**: select a connection profile to be used for applications requiring network access. You can also create or edit a profile.  $\triangleright$  p. 104
- • **Key management**: manage the licence keys you have acquired.

#### **Downloading applications**

- 1. Select **More games**. You are connected to the website preset by your service provider.
- 2. Search for the application you want and follow the onscreen instructions to download it.

### **Other files**

Various document files and other files you have downloaded, received in messages, or imported from your computer are stored in this folder. You can view, without corruption, document files supported by your phone. Available document file formats are HTML, DOC, XLS, PPT, PDF, and TXT.

#### **Viewing a document**

- 1. Scroll to a document folder.
- 2. Select a file. Picsel File Viewer runs to open the document.
- Depending on the file size or memory capacity of  $\triangledown$
- Picsel File Viewer, some files may not open properly.
	- If a document file contains languages unsupported by Picsel File Viewer, the content of the document will not display correctly.

Use the following keys to view the document:

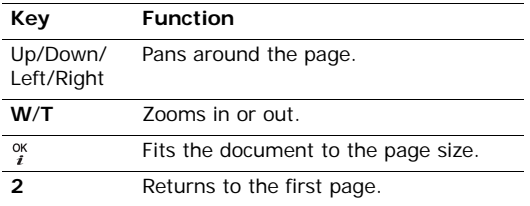

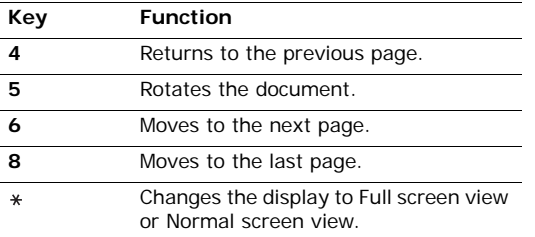

#### **Using file options**

While viewing a document, press <**Options**> to access the following options:

- • **Full screen view**/**Normal view**: change the view mode.
- •**Zoom**: zoom in or out.
- •Fit to: fit the document to the page size, screen width, or screen height.
- •**Go to**: move to another page of the document.
- •**Rotate**: rotate the document.
- • **Screen panning**/**Normal panning**: change the panning mode to by screen or by preset pixel.
- **Hide controller**/**Show controller**: hide or display the shortcut tool bar in Full screen view.
- **Send via**: send the file via MMS, e-mail, or Bluetooth.
- **Delete**: delete the selected file.
- •**Rename**: change the file name.
- **Bluetooth visibility**: share the file with other Bluetooth devices.
- • **Lock**/**Unlock**: lock the file to prevent it from being deleted, or unlock the file.
- •**Details**: access the file properties.
- • **Shortcuts**: view the functions of the keys you can use in Picsel File Viewer.

## **Memory card**

Use this menu to access the files stored in a memory card. This menu is shown only when a memory card is inserted into the phone.

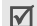

Your phone can recognise only the **Image**, **Videos**, **Sounds**, and **Other files** folders in a memory card.

# **Memory status**

Use this menu to check the amount of memory currently in use in each media folder. You can also access a folder by selecting it from this menu.

# **Calendar** *(Menu 7)*

The **Calendar** menu enables you to keep track of your schedule.

To access this menu, press <**Menu**> in Idle mode and select **Calendar**.

## **Monthly view** *(Menu 7.1)*

Use this menu to manage your monthly schedule.

#### **Selecting a day**

When you enter the **Monthly view** menu, the calendar appears with today's date indicated by a blue box.

- Press [Left] or [Right] to move by day.
- Press [Up] or [Down] to move by week.
- Press [Up] until the month field is highlighted and then [Left] or [Right] to move by month.

# **Creating an item**

You can store appointments and anniversaries on the calendar. More than one item per day can be stored.

### **Entering an appointment**

- 1. Select a date on the calendar.
- 2. Press <**Options**> and select **Add new** → **Appointment**.
- 3. Enter information or change the settings:
	- •**Title**: enter a title for the appointment.

- **Details**: enter appointment details.
- **Start** and **End**: enter the starting time and ending time for the appointment
- • **Start date** and **End date**: enter the starting date and ending date for the appointment.
- • **Location**: enter information about the appointment location.
- **Alarm**: set an alarm for the appointment.
- • **Before**: set how long before the appointment the alarm is to alert you.
- • **Repeat**: set the appointment to recur and select a repeat unit.
- • **until**: set the ending date, if the appointment will recur.
- •**Expiry**: set when the appointment will be deleted from the calendar.
- 4. Press <**Save**> to save the appointment.

## **Entering an anniversary**

- 1. Select a date on the calendar.
- 2. Press <**Options**> and select **Add new** <sup>→</sup> **Anniversary**.
- 3. Enter information or change the settings:
	- • **Occasion**: enter information about the anniversary.
	- •**Date**: enter the date for the anniversary.
	- • **Alarm**: select to set an alarm for the anniversary.
	- • **before**: set how long before the anniversary the alarm is to alert you.
	- **alarm time**: enter the time for the alarm to sound.
	- • **Repeat every year**: set the phone to remind you of the anniversary every year.
- 4. Press <**Save**> to save the anniversary.

# **Consulting the calendar**

Once you have scheduled items, the square brackets appear on the corners of the date box.

### **Viewing an item**

- 1. Select a date on the calendar to display the items for the day.
- 2. Select an item to view its details.

From the item list, press <**Options**> to access the following options:

- **View**: access the items stored for the selected date.
- •**Add new**: add a new appointment or anniversary.
- •**Monthly view**: display the monthly view screen.
- **Weekly view**: display the weekly view screen.
- **Delete**: delete the selected item or all of the items for the selected day.
- **Send via**: send the item via e-mail, Bluetooth, or MMS.

#### **Using calendar options**

From the calendar, press <**Options**> to access the following options:

- **View**: display the items stored for the selected date.
- Add new: add a new appointment or anniversary.
- **Weekly view**: display the weekly view screen.
- •**Go to today**: go to today's date.
- **Go to date**: enter the specific date you want to access.
- **Delete**: delete the items stored for the selected date or all items.

#### **Weekly view** *(Menu 7.2)*

You can view items for the selected week. A cell on the timetable indicates the presence of a schedule item. Select a cell for the date you want.

#### **Daily view** *(Menu 7.3)*

You can view items for the selected date. The following icons may display to indicate the type:

- Appointment •ΞI
- **Anniversary**

If you have set the Repeat and Alarm options, the  $\blacksquare$ and a display.

Select an item to view its details.

# **Appointment** *(Menu 7.4)*

This menu displays scheduled appointments. If you have set the Repeat and Alarm options, the  $\blacksquare$  and **display.** 

Select an appointment item to view its details.

# **Anniversary** *(Menu 7.5)*

This menu displays anniversaries you have created. If you have set the Repeat and Alarm options, the  $\mathbb{F}_1$ and  $\bigcap$  display.

Select an anniversary item to view its details.

# **Missed event alarm** *(Menu 7.6)*

When you are unable to acknowledge an alarm for a scheduled appointment or anniversary, the phone stores the alarm until you confirm it.

1. Select an item.

2. Press <**Confirm**> to confirm and delete the item.

# **Memory status** *(Menu 7.7)*

Use this menu to access memory information for the items stored on the calendar, as well as for tasks and memos.

# **Camera** *(Menu 8)*

You can use the camera module embedded in your phone to take photos and record videos.

To access this menu, press <**Menu**> in Idle mode and select **Camera**.

- Do not take photos of people without their ☑ permission.
	- Do not take photos in a place where cameras are not allowed.
	- Do not take photos in a place where you may interfere with another person's privacy.

# **Taking a photo**

You can take photos in various modes. The camera produces JPEG photos.

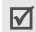

When you take a photo in direct sunlight or in bright conditions, shadows may appear on the photo.

## **Taking a photo with the phone reversed**

1. Slide the camera lens cap switch down, as shown, to open the lens cap.

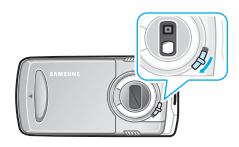

2. Open the phone.

3. Turn the display to the left and close the phone, as shown.

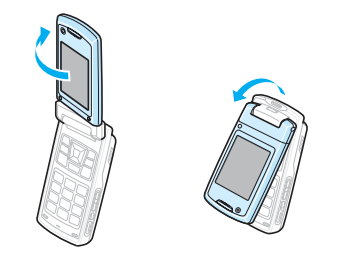

The camera turns on and the preview screen opens in Landscape view.

4. Hold the phone horizontally, as shown. Make sure that the lens is not blocked by your fingers.

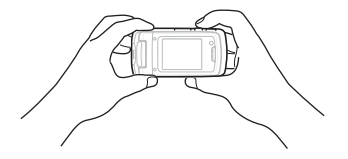

- 5. Make any desired adjustments.
	- •Press [**W**] or [**T**] to zoom in or out.
	- • Press the camera option key to access camera options.  $\triangleright$  next section
	- • Press [CAMERA] halfway down to automatically adjust the focus. The colour of the focus frame changes briefly to green and back to white.
- 6. Press [CAMERA] completely down to take a photo. The photo is saved in the **Photos** folder. When you are taking multi shot images, the camera takes 6, 9, 12, or 15 photos in succession.
- 7. Press [CAMERA] to return to Capture mode.

# **Using camera options in Capture mode**

You can change the camera options in Capture mode.

- 1. In Capture mode, press the camera option key.
- 2. Press [**W**] or [**T**] to scroll through the options.
- 3. Press the camera option key to select an option.
- 4. Scroll to a setting and press the camera option key to save the setting.
- 5. To return to Capture mode, press [CAMERA].

The following camera options are available:

**Dial mode** (**a**): select one mode from the following options; depending on the mode you select, available options vary:

**Camera**: return to Capture mode.

**Namecard**: take a name card photo and extract contact information from the photo, and save it in Phonebook.

**Setting**: change the default settings for taking photos.  $\triangleright$  p. 83

**Folders**: access the **Photos** or **Videos** folder.

**Camcorder:** switch to Record mode. ▶ p. 86

**Scene**: take a photo in Scene mode according to the current surrounding condition.

- •**Scene**: select a scene according to your surrounding condition.
- **Shooting mode**: take a photo in the following modes:

**Single shot**: take a photo in normal mode.

**Multi shot**: take a series of action stills. You can select the number of photos the camera will take. **Mosaic shot**: take several stills and save them in one frame. You can select the layout.

- •**Size**: select an image size.
- **Macro**: turn on or off the macro feature. Use this feature to shoot close-ups of subjects.
- **Flash**: determine the use of the flash.
- **Timer**: set a time delay before the camera takes a photo.
- **Effects:** change the colour tone or apply a special effect.
- **Frames**: apply a decorative frame.
- **White balance**: adjust the colour balance of the image. You can make your photo appear warmer or cooler.
- • **ISO**: change the ISO setting, which controls the sensitivity of your camera. For low light situations, select a higher ISO number. The higher the ISO number, the faster the camera shutter functions and the more sensitive the camera is to light. Higher ISO settings may bring some distortion to an image.
- **Exposure value**: adjust the exposure compensation.
- **Viewfinder mode**: select a preview screen.
- •**Contrast**: adjust the contrast.
- •**Saturation**: adjust the saturation.
- •**Sharpness**: adjust the sharpness.
- **Shortcuts**: view the functions of the keys you can use in Capture mode.

#### **Changing the default camera settings**

You can change the default settings for taking photos. In Capture mode, press the camera option key and select the **Dial mode** icon ( ) → Setting → Camera

- (Quality): select an image quality setting.
- • $\lceil \cdot \rceil$  (Metering): adjust the exposure based on a specific area of the image. Select **Multi** to display the spot focus frame in the middle of the image, and change the exposure according to the brightness of the image fragment in the frame.
- **Single shot): select whether or not the** camera automatically saves a photo after taking.

- •**(Shutter sound): select the sound that you** hear when you press the shutter release button.
- •(Zoom sound): turn the sound effect for zooming on or off.
- **(Brightness sound): turn the sound effect for** brightness adjustment on or off.
- • (Focus sound): turn the sound effect for focusing on or off.
- (Default storage): select the memory location to store photos, if a memory card is inserted.

# **Taking a photo with the phone open**

- 1. Slide the camera lens cap switch down to open the lens cap.
- Open the phone and hold the phone horizontally.
- 3. Press and hold [CAMERA] to turn on the camera and switch the display to Capture mode.

The preview screen appears in Landscape view.

- 4. Make any desired adjustments.
	- Press [**W**] or [**T**] to zoom in or out.
- Press the camera option key or  $\langle x \rangle$   $\gg$  to access camera options.  $\triangleright$  next section
- Use the keypad to change the camera settings or switch to other modes.  $\triangleright$  p. 85
- Press [CAMERA] halfway down to automatically adjust the focus. The colour of the focus frame changes briefly to green and back to white.
- 5. Press [CAMERA] or  $\left[\begin{array}{c} 0 & 0 \\ 0 & 1 \end{array}\right]$  completely down to take a photo. The photo is automatically saved in the **Photos** folder.

When you are taking multi shot images, the camera takes 6, 9, 12, or 15 photos in succession.

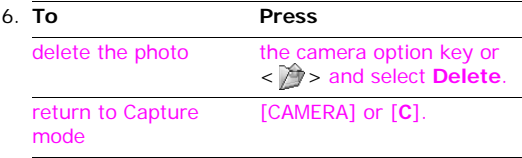

#### **Using camera options in Capture mode**

You can change the camera options in Capture mode.

- 1. In Capture mode, press the camera option key or  $\langle x \rangle$
- 2. Press [**W**] or [**T**] to scroll to an option.
- Press [Left] or [Right] to select a setting in an option.
- 4. Press the camera option key to save the setting.
- To return to Capture mode, press [CAMERA].

For the available camera options, see "Using camera options in Capture mode"on page 82.

### **Changing the default camera settings**

You can change the default settings for taking photos. In Capture mode, press the camera option key or  $\langle \cdot | \cdot \rangle$  and select the **Dial mode** icon  $(\circ)$   $\rightarrow$  **Setting** → **Camera**. ▶ p. 83

## **Using the keypad in Capture mode**

When you are in Capture mode with the phone open, you can use the keypad to customise your camera settings.

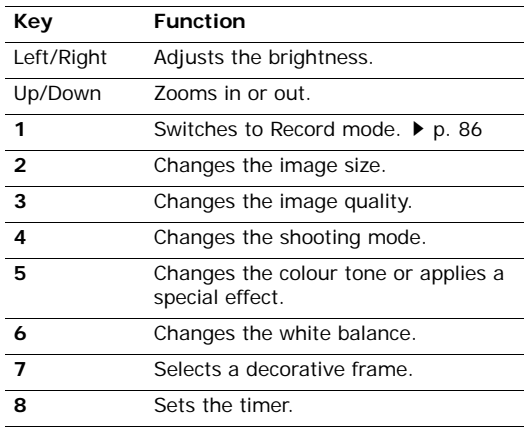

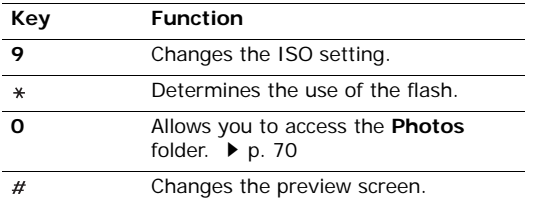

# **Taking a name card photo**

You can take a name card photo and extract contact information from the photo, and save it as a new contact in Phonebook.

- Be careful not to let any shadows on the name ☑ card.
	- Hold the phone firmly while taking the name card photo.
	- Place the name card on level, evenly lit place and photograph it.
- 1. In Capture mode, press the camera option key or <  $\Diamond$  > and select **Dial mode** (**◎**) → **Namecard**
- 2. Centre the name card and press [CAMERA] completely down to take a photo.
- 3. Your phone automatically recognises the name card photo and converts it to contact card format.
- 4. If necessary, edit or add contact information when the screen for saving a contact entry appears.
- 5. Press <**Options**> and select **Add to Phonebook**.
- 6. Press  $\lceil \frac{0K}{3} \rceil$  to save the contact in Phonebook.

## **Recording a video**

You can record a video of what is displayed on the screen and save it.

#### **Recording a video with the phone reversed**

- 1. Slide the camera lens cap switch down to open the lens cap.
- 2. Open the phone.
- 3. Turn the display to the left and close the phone. The camera turns on and the preview screen opens in Landscape view.
- 4. Hold the phone horizontally. Make sure that the lens is not blocked by your fingers.
- 5. To switch to Record mode, press the camera option key and select the **Dial mode** icon (◎) → **Camcorder**.
- 6. Make any desired adjustments.
	- •Press [**W**] or [**T**] to zoom in or out.
	- Press the camera option key to access camera options.  $\triangleright$  p. 87
- 7. Press [CAMERA] to start recording. To pause or resume recording, press [CAMERA].
- 8. Press the camera option key to stop recording. The video is saved in the **Videos** folder.
- 9. Press the camera option key and select **Viewfinder** to return to Record mode.

#### **Using camcorder options in Record mode**

You can change the camcorder options in Record mode.

- 1. In Record mode, press the camera option key.
- 2. Press [**W**] or [**T**] to scroll through the options.
- 3. Press the camera option key to select an option.
- 4. Scroll to a setting and press the camera option key to save the setting.
- 5. To return to Record mode, press [CAMERA].

The following camcorder options are available:

**Dial mode** (**1)**: select one mode from the following options; depending on the mode you select, available options vary:

**Camera**: switch to Capture mode.

**Namecard**: take a name card photo and extract contact information from the photo, and save it in Phonebook.

**Setting**: change the default settings for recording videos.  $\triangleright$  p. 83

**Folders**: access the **Photos** or **Videos** folder.

**Camcorder:** return to Record mode. ▶ p. 86

**Scene**: take a photo in Scene mode according to your surrounding condition.

- **Size**: select a frame size.
- **Timer**: set a time delay before the camera starts recording.

- •**Effects:** change the colour tone or apply a special effect.
- • **White balance**: adjust the colour balance of the image. You can make your video appear warmer or cooler.
- • **Exposure value**: adjust the exposure compensation.
- •**Audio record**: record audio with a video clip.
- • **Recording mode**: select a video recording mode. Selecting **Limit for MMS** allows you to record a video for adding an MMS message.
- •**Viewfinder mode**: select a preview screen.
- • **Shortcuts**: view the functions of the keys you can use in Record mode.

# **Changing the default camcorder settings**

You can change the default settings for recording videos.

In Capture mode, press the camera option key and select the **Dial mode** icon ( **O**) → **Setting** → **Camcorder**.

- • $\Box$  (Quality): select an image quality setting.
- •(Default storage): select the memory location to store photos, if a memory card is inserted.
- • $\mathcal{A}$  (Flash): turn the flashlight on or off.
- • (Focus sound): turn the sound effect for focusing on or off.

# **Recording a video with the phone open**

- 1. Slide the camera lens cap switch down to open the lens cap.
- 2. Open the phone and hold the phone horizontally.
- 3. Press and hold [CAMERA] to turn on the camera, and then press [**1**] to switch to Record mode.

The preview screen appears in Landscape view.

- 4. Make any desired adjustments.
	- Press [**W**] or [**T**] to zoom in or out.
	- •Press the camera option key or  $\langle x \rangle$  > to access camcorder options.  $\triangleright$  p. 89
	- • Use the keypad to change the camcorder settings or switch to other modes.  $\triangleright$  p. 89
- 5. Press [CAMERA] to start recording. To pause or resume recording, press [CAMERA].
- 6. Press the camera option key or  $\lceil \frac{8K}{3} \rceil$  to stop recording. The video is automatically saved in the **Videos** folder.

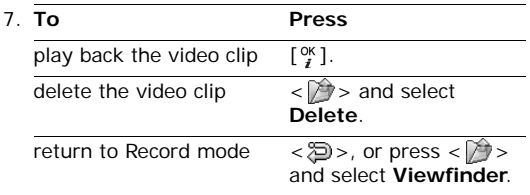

#### **Using camcorder options in Record mode**

You can change the camcorder options in Record mode.

- 1. In Record mode, press the camera option key or  $\langle x \rangle$
- 2. Press [**W**] or [**T**] to scroll to an option.
- 3. Press [Left] or [Right] to select a setting in an option.
- 4. Press the camera option key to save the setting.
- 5. To return to Record mode, press [CAMERA].

For the available camcorder options, see "Using camcorder options in Record mode"on page 87.

#### **Changing the default camcorder settings**

You can change the default settings for recording videos.

In Capture mode, press the camera option key or < / iii > and select the **Dial mode** icon (◎) → Setting → **Camcorder**. ▶ p. 88

#### **Using the keypad in Record mode**

When you are in Record mode with the phone open, you can use the keypad to customise your camera settings:

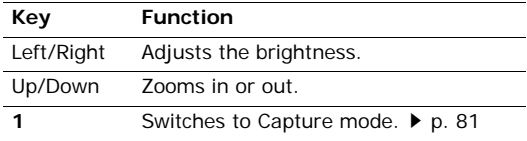

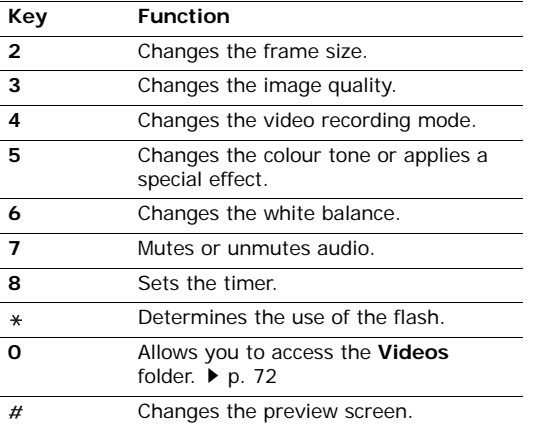

# **Bluetooth** *(Menu 9)*

Using the Bluetooth feature, you can connect the phone wirelessly to other Bluetooth devices and exchange data with them, talk hands-free, or control the phone remotely.

Bluetooth technology allows free wireless connections between all Bluetooth-compliant devices within a range of 10 meters. Since the devices communicate using radio waves, they do not need to be in line of sight to each other.

- If there are obstacles between the devices, the  $\overline{\mathbb{M}}$ operating distance may be reduced.
	- It is recommended that you don't use the Bluetooth feature while using multimedia features, such as voice recorder, camera, and media player, or vice versa, for better performance.
	- Some devices may not be compatible with your phone.

To access this menu, press <**Menu**> in Idle mode and select **Bluetooth**.

## **Setting up the Bluetooth feature**

The **Bluetooth** menu provides the following options:

- **Activation**: activate or deactivate the Bluetooth feature.
- **My devices**: search for connectable Bluetooth devices.
- **My phone's visibility**: allow other Bluetooth devices to locate your phone, or not.
- **My phone's name**: assign a Bluetooth device name to your phone, which is then displayed on other devices.
- **Secure mode**: determine if the phone asks for your confirmation when other devices access your data.
- **Bluetooth services**: display available Bluetooth services.

#### **Searching for and pairing with a Bluetooth device**

1. From the Bluetooth setting options, select **My devices**.

2. Select **Search for new devices**.

After searching, a list of devices to which you can connect displays. The following icons indicate the type of device:

- Headset <del>■</del> Hands-free car kit
- •**图 Computer** • **B** Printer
- **Exa** Mobile phone **B**<sub>2</sub> PDA
- •**U<sub>NN</sub>** Unknown device

The colour of the icon indicates the status of the the device:

- Grey for unpaired devices
- Blue for paired devices
- • Red for devices that are currently connected to your phone
- 3. Select a device.
- 4. Enter a Bluetooth PIN and press <**OK**>. This code is used just once and you don't need to memorise it.

When the owner of the other device enters the same code, pairing is complete.

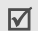

Some devices, especially headsets or hands-free car kits, may have a fixed Bluetooth PIN, such as **0000**. If the other device has a code, you must enter it.

# **Using device options**

From the device list, press <**Options**> to access the following options:

- **Connect**: connect to a headset or hands-free car kit.
- • **Disconnect**: end the connection with the connected device.
- **Browse files**: search for data from the device and import data directly to your phone.
- **Service list**: access the Bluetooth service list of the device.
- •**Rename**: rename the paired device.
- **Authorise device**/**Unauthorised device**: determine whether or not the phone asks you to permit connection when other devices try to connect to your phone.
- **Delete**: remove the selected device or all devices from the list.

# **Sending data via Bluetooth**

- 1. Activate the Bluetooth feature.
- 2. Select the application in which the item you want to send is stored.
- 3. Scroll to the item you want and press <**Options**>.
- 4. Select **Send business card**/**Send via** <sup>→</sup> (**Via**) **Bluetooth**.

The phone searches for devices within range and displays a list of available devices.

- 5. Select a device.
- If necessary, enter the Bluetooth PIN needed for pairing and press <**OK**>.

# **Receiving data via Bluetooth**

To receive data via Bluetooth, your phone's Bluetooth feature must be active and its visibility must be enabled.

If an unauthorised Bluetooth device sends data to your phone, press <**Yes**> to allow the device to access your phone.

# **Applications** *(Menu \*)*

Use the **Applications** menu to use the calculator, converter, world clock, task list, or memo pad.

To access this menu, press <**Menu**> in Idle mode and select **Applications**.

# **Calculator** *(Menu \*.1)*

Use this menu to perform basic arithmetic functions, such as addition, subtraction, multiplication, and division.

- 1. Enter the first number.
	- Press <**.()**> to insert a decimal point or bracket.
	- Press  $[\ast]$  or  $[\#]$  to move the cursor
- 2. Press one of the Navigation keys to access the math function you want.
- 3. Enter the second number.
- 4. Press  $\lceil \frac{0K}{I} \rceil$  to view the result.
- 5. If necessary, repeat from step 2 to continue the calculation.

## **Converter** *(Menu \*.2)*

Use this menu for common conversions, such as currency and temperature.

# **Performing a conversion**

- 1. Select a converter.
- 2. Press [Left] or [Right] to select the original unit and press [Down].
- 3. Enter the value to be converted and press [Down].
	- Press  $[ * ]$  to insert a decimal point.
	- •Press  $\lceil \# \rceil$  to change the temperature to above zero  $(+)$  or below zero  $(-)$ .
- 4. Press [Left] or [Right] to select the unit to which you want to convert.

The equivalent value for the amount you entered displays.

### **Using converter options**

Press <**Options**> to access the following options:

**Clear**: clear the current values.

- **Reverse**: reverse the conversion.
- •**Currency rates**: display the currency rate list.

## **World clock** *(Menu \*.3)*

Use this menu to set your local time zone and find out what time it is in another part of the world.

## **Setting the local time zone**

- 1. From the world map, press [Left] or [Right] to scroll to the city you want on the upper line. As the time line moves, the time and date of the given zone display.
- 2. Press  $\lceil \frac{0K}{I} \rceil$  to save the city as your local time zone.

# **Viewing world time**

- 1. From the world map, move to the lower line.
- 2. Press [Left] or [Right] to scroll to the city you want.
- 3. Press  $\lceil \frac{0K}{I} \rceil$  to save the time zone.

## **Applying daylight savings time**

- 1. From the world map, press <**Options**> and select **Daylight saving**.
- 2. Press  $\lceil \frac{8K}{I} \rceil$  to select the time zones you want.
- 3. Press <**Save**>.

## **Task** *(Menu \*.4)*

You can create a list of tasks you need to complete.

### **Entering a task**

- 1. Press <**Options**> and select **Add new**.
- 2. Enter information or change the settings:
	- **Task**: enter information about the item.
	- **Start date**: press  $\begin{bmatrix} \alpha \\ i \end{bmatrix}$  and enter the starting date.
	- **Due date**: press  $\begin{bmatrix} \alpha \\ i \end{bmatrix}$  and enter the ending date.
	- **Priority**: select a priority level.
- 3. Press <**Save**> to save the task.

### **Viewing a task**

From the task list, the triangle icons on the right indicate the importance; the lower the number on the icon, the higher the priority. A check mark appears in the status check box if the task has been completed.

Select a task from the list.

### **Using task options**

From the task list, press <**Options**> to access the following options:

- **View**: access the selected task.
- **Add new**: add a new task.
- **Completed**/**To do**: change the status of the task.
- **Delete**: delete the selected task or all tasks.
- **Send via**: send the task as a data file via e-mail, Bluetooth, or MMS.

#### **Memo** *(Menu \*.5)*

You can create a list of memos.

#### **Creating a memo**

- 1. Press <**Options**> and select **Add new**.
- 2. Enter the memo contents and press <**Save**>.

#### **Viewing a memo**

Select a memo from the list.

## **Using memo options**

From the memo list, press <**Options**> to access the following options:

- **View**: access the selected memo.
- **Add new**: add a new memo.
- •**Delete**: delete the selected memo or all memos.
- **Send via**: send the memo as a data file via e-mail, Bluetooth, or MMS.

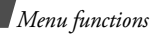

## **SIM AT** *(Menu \*.6)*

This menu is available if you use a SIM AT card that supports SIM Application Toolkit menus and provides additional services, such as news, weather, sports, entertainment, and location services. Available services may vary, depending on your service provider's plans. For details, see your USIM/SIM card instructions or contact your service provider.

# **Alarms** *(Menu 0)*

Use this menu to set alarms to sound at specified times to remind you of important events or wake you up in the morning.

To access this menu, press <**Menu**> in Idle mode and select **Alarms**.

## **Setting an alarm**

The alert type for a normal alarm corresponds to the call alert type settings. A wake-up alarm is not affected by your sound settings.

- 1. Select the type of alarm.
- 2. Set each alarm option:
	- **Alarm**: activate the alarm.
	- •**Time**: enter the time for the alarm to ring.
	- **Repeat**: (wake-up alarm only) select a repeat option.
	- **Alert tone**: select an alarm tone.
	- • **Snooze**: (wake-up alarm only) set the alarm to sound again after 5 minutes.
- 3. Press <**Save**>.

## **Stopping an alarm**

When the time for an alarm comes and the alarm sounds:

- For a non-wake-up alarm, press any key.
- •For a wake-up alarm, press  $\leq$  **Confirm**  $\geq$  or  $\lceil \frac{8}{3} \rceil$ . Press any key, except for  $\leq$  **Confirm** and  $\lceil \frac{0K}{I} \rceil$ , to cause it to sound again after 5 minutes. You can do this a maximum of 5 times.

# **Deactivating an alarm**

When you do not need an alarm any longer, you can deactivate it.

- 1. Select the alarm you want to deactivate.
- 2. Select **Off** on the **Alarm** line.

#### **Setting the alarm to sound even if the phone is off**

From the Alarm screen, select **Auto power** → **On**.

If the phone is off when it is time for the alarm to sound, the phone switches on and sounds the alarm.

# **Settings** *(Menu #)*

The **Settings** menu provides you with various setting options to customise the phone to your preferences and needs. You can also reset the settings to their default status.

To access this menu, press <**Menu**> in Idle mode and select **Settings**.

#### **Phone** *(Menu #.1)*

Many different features of your phone's system can be customised to suit your preferences.

Some menus may not be available, depending on  $\overline{\mathbb{M}}$ your service provider.

## **Phone profiles** *(Menu #.1.1)*

Your phone provides you with sound profiles that allow you to quickly and easily change the sound settings of the phone for different events or situations. Use this menu to adjust the properties of each profile and activate the profile you need.

### **Editing a profile**

- 1. Scroll to the profile you want.
- 2. Press <**Options**> and select **Edit**.
- 3. Change the sound settings:
	- **Call alert type**: select an alert type for the call ringer.
	- **Voice call ringtone**: select a ringtone for voice calls.

- **V-call ringtone**: select a ringtone for video calls.
- **Tone volume**: adjust the volume for the call ringer.
- • **Msg.alert type**: select an alert type for the message ringer.
- **Msg.alert tone**: select a ringtone for the message ringer.
- • **Msg.alert repetition**: select if the phone repeatedly reminds you of a new message.
- • **Phone sounds**: turn the various sounds on the phone on or off.

**All**: enable all tones.

**Popup box alerts**: set the phone to beep when a pop-up window displays.

**Minute minder**: set the phone to beep every minute during an outgoing call to keep you informed of the length of your call.

**Call connect tone**: set the phone to beep when an outgoing call is connected to the system.

**Call end tone**: set the phone to beep when a call is disconnected by the other person or due to a faded signal.

**Power on/off**: set the phone to beep when you turn it on or off.

**Sound effect**: cause the phone to beep when you access Menu mode or an option list.

**Folder open/close**: set the phone to sound when you open or close it.

**Alerts on call**: set the phone to beep when you receive a new message or when the time for an alarm comes during a call.

- **Keytones**: select a tone which sounds when you press a key.
- **Keytone volume**: adjust the volume of the key tones.
- **Call answer mode**: (for Car) select how to answer an incoming call.
- 4. When you have finished, press <**Save**>.

#### **Changing the active profile**

From the profile list, select the profile you want.

#### **Language** *(Menu #.1.2)*

Use this menu to select one of several languages for the display text and T9 input mode, separately. If you select **Automatic**, the phone uses the same language as the USIM/SIM card.

#### **Shortcuts** *(Menu #.1.3)*

You can use the Navigation keys as shortcuts to access specific menus directly from Idle mode. Use this menu to assign a shortcut to a key.

#### **Assigning a shortcut menu**

- 1. Select a key to be used as a shortcut key.
- 2. Select the menu to be assigned to the key.
- 3. Press <**Save**>.

#### **Using shortcut options**

Press <**Options**> to access the following options:

- **Assign**: assign a shortcut menu.
- •**Change**: change a shortcut menu assignment.
- **Remove**: deactivate the shortcut assignment to the selected key.

• **Remove all**: deactivate all shortcut assignments.

#### **Time & date** *(Menu #.1.4)*

Use this menu to change the time and date displayed on your phone. Before setting the time and date, specify your time zone in the **World clock** menu.

 $\blacktriangleright$  p. 94

- •**Date**: enter the current date.
- **Time**: enter the current time. To select AM or PM for 12-hour format, press [Left] or [Right].
- **Time format**: select a time format.
- **Date format**: select a date format.
- **Daylight saving**: select to apply daylight savings time.
- **Start on Sunday**: set the calendar to start with Sunday.

#### **Auto redial** *(Menu #.1.5)*

Use this menu to set the phone to make up to ten attempts to redial a phone number after an unsuccessful call.

#### **Active folder** *(Menu #.1.6)*

Use this menu to answer an incoming call by opening the phone.

# **Any key answer** *(Menu #.1.7)*

Use this menu to answer an incoming call by pressing any key, except for  $[\nabla]$  and <**Reject**>.

# **Volume key in incoming call** *(Menu #.1.8)*

Use this menu to set whether the phone mutes the call ringer or rejects a call if you press and hold [**W**] or [**T**] when a call comes in.

## **Display** *(Menu #.2)*

Use this menu to change settings for the display and backlight.

## **Main display** *(Menu #.2.1)*

Use this menu to customise the properties of the main display.

• **Greeting message**: enter the greeting that is displayed briefly when the phone is switched on.

- • **Wallpaper**: select an image to be displayed on the main display.
- • **Brightness**: adjust the brightness of the display for varying lighting conditions.

# **Cover display** *(Menu #.2.2)*

Use this menu to select an image or text to be displayed on the external display.

- **Clock**: select a clock type.
- •**Cover title**: enter the text you want.
- • **Wallpaper**: press <**Change**> and select an image. If necessary, select the portion of the image to be displayed.

# **Backlight time** *(Menu #.2.3)*

You can select the length of time the backlight or display stays on.

- **On**: select the length of time the backlight stays on.
- **Dim**: select the length of time the display stays on in Dim mode after the backlight turns off. After a specified time, the display turns off.

## **Keypad light** *(Menu #.2.4)*

Use this menu to select a keypad backlight mode.

- **Use at any time**: flash the backlight when you press any key.
- **Use at night time**: use the backlight only between 5:00 PM and 9:00 AM. Doing this saves the battery power.
- **Use at custom time**: use the backlight during the period of time you specify.

# **Dialling display** *(Menu #.2.5)*

Use this menu to select a font type, colour, and size for the numbers entered and the background colour of the display while dialling.

# **Main menu style** *(Menu #.2.6)*

Use this menu to select a display style for the main menu screen.

# **TV out** *(Menu #.2.7)*

Use this menu to select the default video system for a TV.

## **Message** *(Menu #.3)*

Use this menu to change the default settings for using the message services.  $\triangleright$  p. 64

## **Call** *(Menu #.4)*

Use this menu to access network services. Please contact your service provider to check their availability and subscribe to them, if you wish.

## **Show my number** *(Menu #.4.1)*

This network service allows you to prevent your phone number from being displayed on the phone of the person being called. If you select **By network**, the phone will use the default setting provided by the network.

Some networks may not allow you to change this setting.

### **Diverts** *(Menu #.4.2)*

This network service reroutes incoming calls to a phone number that you specify.

1. Select the type of calls to be diverted.

- 2. Select a call diverting option:
	- •**Always**: divert all calls.
	- • **Busy**: divert calls when you are on another call.
	- • **No reply**: divert calls when you do not answer the phone.
	- • **Not reachable**: divert calls when you are not in your service area or when your phone is switched off.
	- **Cancel all**: cancel all call diverting options.
- 3. Enter the number to which calls are to be diverted on the **Diverts to** line.
- 4. If you selected **No reply**, move to the **Waiting time** line and select the length of time the network delays before diverting a call.
- 5. Press <**Options**> and select **Activate**. To deactivate call diverting, select **Deactivate**.

# **Barring** *(Menu #.4.3)*

This network service allows you to restrict your calls.

1. Select the type of calls to be barred.

- 2. Select a call barring option:
	- •**All outgoing calls**: prohibit all outgoing calls.
	- • **Outgoing int'l calls**: prohibit international calls.
	- **Int'l call exc. Home**: only allow calls to numbers within the current country when you are abroad, and to your home country.
	- **All incoming calls**: prohibit incoming calls.
	- **Incoming calls when roaming**: prohibit incoming calls when you use your phone outside of your home service area.
	- **Cancel all**: cancel all call barring settings, allowing calls to be sent and received normally.
- 3. Enter the call barring password supplied by your service provider.
- 4. Press <**Options**> and select **Activate**. To deactivate call barring, select **Deactivate**.
- 

You can change the call barring password obtained from your service provider. Press <**Options**> from the call type list and select **Change password**.

#### **Waiting** *(Menu #.4.4)*

This network service informs you when someone is trying to reach you while you are on another call.

- 1. Select the type of calls to which call waiting option will apply.
- 2. Press <**Options**> and select **Activate**. To deactivate call waiting, select **Deactivate**.

#### **Video call settings** *(Menu #.4.5)*

Use this menu to change the default settings for using the video call feature.

 **Show me**: change the video camera settings for receipt of video calls.

**Optionally**: you can select whether or not the video camera is used each time you answer a video call.

**Always**: the camera is always used.

 **Retry with**: set what to do when a video call does not connect.

**Voice call**: the phone retries with a voice call. **Video call**: the phone retries with a video call. **Camera**: the phone turns on the camera and switches to Record mode so that you can record a video and send it as an MMS message.

**None**: the phone does not retry.

#### **Phonebook** *(Menu #.5)*

Use this menu to change the settings for using Phonebook.  $\triangleright$  p. 44

#### **Network** *(Menu #.6)*

This menu allows you to customise settings for connecting to a network.

#### **Select network** *(Menu #.6.1)*

This network service allows you to manually select the network to be used while roaming outside of your home area, or to let the network be chosen automatically.

You can select a network other than your home network only if there is a valid roaming agreement between the two.

#### **Network mode** *(Menu #.6.2)*

Use this menu to select the network you use.

- **Automatic**: the phone scans for available networks.
- • **GSM900/1800:** the phone operates in the combined GSM 900/1800 network.
- • **GSM1900**: the phone operates in the GSM 1900 network. This option is only available in the U.S.A.
- • **UMTS**: the phone operates in UMTS (3G network) networks. You can get a higher speed connection than on lower generation networks, and use advanced data and information services, such as video calls.

#### **Connections** *(Menu #.6.3)*

Use this menu to create and customise the profiles containing the settings for connecting your phone to the network. You need these settings to use the web browser or send MMS messages or e-mails.

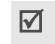

Your phone is set up by default connecting to the network. If you change the settings without first checking with your service provider, the web browser, MMS, and e-mail features may not work properly.

## **Creating a profile**

- 1. Press <**Options**> and select **New**.
- 2. Specify profile parameters:
	- **Set name**: enter a profile name.
	- • **Access name**: edit the access point name used for the address of the GPRS network aateway.
	- **Auth type**: choose the type of authentication used.
	- **User ID**: enter the user ID.
	- •**Password**: enter the user password.
	- • **Protocol**: select the protocol from among **WAP**, **HTTP**, and **Other**.
	- **Home URL**: enter the URL address of the page to be used as your homepage.
- • **Gateway address**: (WAP only) enter the gateway address of the proxy server.
- **Proxy address**/**Port**: (HTTP only) set the proxy server address and port.
- **Secure connection**: (WAP only) turn the secure mode on or off.
- • **Linger time(sec.)**: set a time period after which the network is disconnected if there has been no new data traffic in that time.
- **Advanced settings**: provide you with the following options:

**Static IP:** specify if you want to manually enter an IP address; see the Local phone IP option. If you want the IP address to be automatically assigned by the server, remove the check mark.

**Local phone IP**: enter the IP address obtained from the network operator, if you checked the **Static IP** option.

**Static DNS:** specify if you want to manually enter the Domain Name Server (DNS) address; see the **Server 1**/**Server 2** option.

If you want the address to be automatically assigned by the server, remove the check mark.

**Server 1**/**Server 2**: enter the Domain Name Server (DNS) addresses.

**Traffic class**: select the traffic class.

3. Press <**Save**> to save the profile.

#### **Using profile options**

From the profile list, press <**Options**> to access the following options:

- **Edit**: edit the selected profile.
- **New**: add a new profile.
- **Rename**: change the profile name.
- •**Delete**: delete the profile.

#### **Browser settings** *(Menu #.6.4)*

Use this menu to select a connection profile to be used for accessing the Internet. You can also create or edit a profile.  $\triangleright$  p. 97
*Menu functions*

### **Streaming settings** *(Menu #.6.5)*

Use this menu to activate a connection profile to be used for accessing streaming servers. You can also create or edit a profile.  $\triangleright$  p. 97

## **Security** *(Menu #.7)*

Use this menu to protect the phone against unauthorised use by managing the several access codes of your phone and USIM/SIM card.

If you enter an incorrect PIN/PIN2 three times in succession, the USIM/SIM card is blocked. To unblock it you need to enter your PUK/PUK2 (Personal Unblocking Key). The codes are supplied by your service provider.

### **Phone lock** *(Menu #.7.1)*

Use this menu to protect the phone from unauthorised use. When this feature is enabled, you must enter a 4 to 8-digit phone password each time the phone is switched on.

The password is preset to **00000000**. To change the password, use the **Change phone password** menu.

### **SIM lock** *(Menu #.7.2)*

This menu allows your phone to work only with the current USIM/SIM by assigning a SIM lock code. You must enter the SIM lock code to use a different USIM/SIM card.

#### **PIN lock** *(Menu #.7.3)*

The 4- to 8-digit PIN (Personal Identification Number) protects your USIM/SIM card against unauthorised use. When this feature is enabled, the phone requires your PIN each time it is switched on.

### **Fixed dialling mode** *(Menu #.7.4)*

If supported by your USIM/SIM card, Fixed Dialling Number (FDN) mode restricts your outgoing calls to a limited set of phone numbers. When this feature is enabled, you can make calls only to phone numbers stored on the USIM/SIM card.

### **Change phone password** *(Menu #.7.5)*

Use this menu to change your phone password.

#### **Privacy lock** *(Menu #.7.6)*

Use this menu to lock access to messages, media files, call records, or Phonebook entries. When a lock option is enabled, you must enter the phone password to access the locked items.

#### **Change PIN code** *(Menu #.7.7)*

Use this menu to change your PIN. The PIN lock feature must be enabled to change the PIN.

#### **Change PIN2 code** *(Menu #.7.8)*

If supported by your USIM/SIM card, use this menu to change your current PIN2.

### **Memory settings** *(Menu #.8)*

Use this menu to clear data or to view memory information in your phone's memory. You can also manage the licence keys you have acquired to activate media contents locked by DRM systems.

#### **Phone memory** *(Menu #.8.1)*

Use this menu to delete data or manage your licence keys in the phone's memory.

#### **Deleting data from your phone's memory**

You can delete messages, media contents, contacts, calendar items, and DRM activation keys. You can also delete all data at one time.

- 1. From the Phone memory screen, select **Clear memory**.
- 2. Press  $\lceil \frac{8K}{3} \rceil$  to select the data you want to delete.
- 3. Press <**Clear**>.
- 4. Enter the phone password and press <**Confirm**>.

The password is preset to **00000000**. You can change this password.  $\triangleright$  p. 106

5. Press <**Yes**>.

*Menu functions*

#### **Accessing the licence keys**

You can access and manage the licence keys you have acquired for activating media contents locked by DRM systems.

From the Phone memory screen, select **Key management**.

While viewing a key list, press <**Options**> to access the following options:

- •**View**: open the corresponding item.
- •**Delete**: delete the selected licence key.
- • **Go to My Messages**: access the message that contains the media content.
- • **Go to File manager**: access the corresponding file folder.
- •**Details**: access the properties of the licence key.

### **Memory status** *(Menu #.8.2)*

Use this menu to check the amount of memory being used for storing data, such as messages, media and document files, calendar items, or Phonebook entries.

## **Master reset** *(Menu #.9)*

You can reset the phone's settings, and clear all data that you have added.

1. Enter the phone password and press <**Confirm**>.

The password is preset to **00000000**. You can change this password.  $\triangleright$  p. 106

2. Press <**Yes**>. The phone automatically turns itself off and then back on.

# *Solve problems*

#### *Help and personal needs*

To save the time and expense of an unnecessary service call, perform the simple checks in this section before contacting a service professional.

#### **When you switch on your phone, the following messages may appear:**

"Please insert SIM card"

• Be sure that the USIM/SIM card is correctly installed.

"Phone lock Password"

 The automatic locking function has been enabled. You must enter the phone's password before you can use the phone.

"PIN lock PIN code"

 You are using your phone for the first time. You must enter the PIN supplied with the USIM/SIM card.

• The PIN lock feature is enabled. Every time the phone is switched on, the PIN has to be entered. To disable this feature, use the **PIN lock** menu.

#### "Enter PUK"

• The PIN has been entered incorrectly three times in succession, and the USIM/SIM card is now blocked. Enter the PUK supplied by your service provider.

#### **"No service," "Network failure," or "Not done" displays**

- The network connection has been lost. You may be in a weak signal area. Move and try again.
- You are trying to access an option for which you have no subscription with your service provider. Contact the service provider for further details.

### **You have entered a number but it was not dialled**

- •Be sure that you have pressed  $[-]$ .
- Be sure that you have accessed the right cellular network.
- Be sure that you have not set an outgoing call barring option.

#### **Your correspondent cannot reach you**

- Be sure that your phone is switched on. ( $\lceil \mathcal{D} \rceil$ ) pressed for more than one second.)
- Be sure that you are accessing the correct cellular network.
- • Be sure that you have not set an incoming call barring option.

#### **Your correspondent cannot hear you speaking**

- • Be sure that you have switched on the microphone.
- • Be sure that you are holding the phone close enough to your mouth. The microphone is located at the bottom of the phone.

#### **The phone starts beeping and "Low battery" flashes on the display**

 Your battery is insufficiently charged. Recharge the battery.

### **The audio quality of the call is poor**

• Check the signal strength indicator on the display  $(\mathbb{Y}_{\text{null}})$ . The number of bars indicates the signal strength from strong  $(\mathcal{V}_{\text{null}})$  to weak  $(\mathcal{V})$ .

• Try moving the phone slightly or moving closer to a window if you are in a building.

#### **No number is dialled when you re-call a Phonebook entry**

- Use the **Search for contacts** menu to ensure the number has been stored correctly.
- Re-store the number, if necessary.

#### **The battery doesn't charge properly or the phone sometimes turns itself off**

• Wipe the charging contacts both on the phone and on the battery with a clean soft cloth.

#### **If the above guidelines do not help you to solve the problem, take note of:**

- •The model and serial numbers of your phone
- Your warranty details
- •A clear description of the problem

Then contact your local dealer or Samsung after-sales service.

## **Exposure to Radio Frequency (RF) Signals**

## **Certification Information (SAR)**

Your wireless phone is a radio transmitter and receiver. It is designed and manufactured not to exceed the exposure limits for radio frequency (RF) energy set by the Federal Communications Commission (FCC) of the U.S. government. These FCC exposure limits are derived from the recommendations of two expert organizations, the National Counsel on Radiation Protection and Measurement (NCRP) and the Institute of Electrical and Electronics Engineers (IEEE). In both cases, the recommendations were developed by scientific and engineering experts drawn from industry, government, and academia after extensive reviews of the scientific literature related to the biological effects of RF energy.

The exposure limit set by the FCC for wireless mobile phones employs a unit of measurement known as the Specific Absorption Rate (SAR). The SAR is a measure of the rate of absorption of RF energy by the human body expressed in units of watts per kilogram (W/kg). The FCC requires wireless phones to comply with a safety limit of 1.6 watts per kilogram (1.6 W/kg). The FCC exposure limit incorporates a substantial margin of safety to give additional protection to the public and to account for any variations in measurements.

SAR tests are conducted using standard operating positions accepted by the FCC with the phone transmitting at its highest certified power level in all tested frequency bands. Although the SAR is determined at the highest certified power level, the actual SAR level of the phone while operating can be well below the maximum value. This is because the phone is designed to operate at multiple power levels so as to use only the power required to reach the network. In general, the closer you are to a wireless base station antenna, the lower the power output.

Before a new model phone is available for sale to the public, it must be tested and certified to the FCC that it does not exceed the exposure limit established by the FCC. Tests for each model phone are performed in positions and locations (e.g. at the ear and worn on the body) as required by the FCC. Body-worn operations are restricted to Samsung-supplied, approved, or non- Samsung designated accessories that have no metal and must provide at least 1.5 cm separation between the device, including its antenna (whether extended or retracted) and the user's body. Non-compliance with the above restrictions may result in violation of FCC RF exposure guidelines.

The FCC has granted an Equipment Authorization for this mobile phone with all reported SAR levels evaluated as in compliance with the FCC RF exposure guidelines. The maximum SAR values for this model phone as reported to the FCC are:

#### **1900**

- •• Head: 0.432 W/Kg.
- •Body-worn: 0.185 W/Kg.

SAR information on this and other model phones can be viewed on-line at www.fcc.gov/oet/fccid. This site uses the phone FCC ID number, A3LSGHZ710. Sometimes it may be necessary to remove the battery pack to find the number. Once you have the FCC ID number for a particular phone, follow the instructions on the website and it should provide values for typical or maximum SAR for a particular phone. Additional product specific SAR information can also be obtained at www.fcc.gov/cgb/sar.

### **Consumer Information on Wireless Phones**

The U.S. Food and Drug Administration (FDA) has published a series of Questions and Answers for consumers relating to radio frequency (RF) exposure from wireless phones. The FDA publication includes the following information:

#### **What kinds of phones are the subject of this update?**

The term wireless phone refers here to hand-held wireless phones with built-in antennas, often called "cell," "mobile," or "PCS" phones. These types of wireless phones can expose the user to measurable radio frequency energy (RF) because of the short distance between the phone and the user's head. These RF exposures are limited by Federal Communications Commission safety guidelines that were developed with the advice of FDA and other federal health and safety agencies. When the phone is located at greater distances from the user, the exposure to RF is drastically lower because a person's RF exposure decreases rapidly with increasing distance from the source. The so-called "cordless

phones," which have a base unit connected to the telephone wiring in a house, typically operate at far lower power levels, and thus produce RF exposures well within the FCC's compliance limits.

#### **Do wireless phones pose a health hazard?**

The available scientific evidence does not show that any health problems are associated with using wireless phones. There is no proof, however, that wireless phones are absolutely safe. Wireless phones emit low levels of radio frequency energy (RF) in the microwave range while being used. They also emit very low levels of RF when in the stand-by mode. Whereas high levels of RF can produce health effects (by heating tissue), exposure to low level RF that does not produce heating effects causes no known adverse health effects. Many studies of low level RF exposures have not found any biological effects. Some studies have suggested that some biological effects may occur, but such findings have not been confirmed by additional research. In some cases, other researchers have had difficulty in reproducing those studies, or in determining the reasons for inconsistent results.

#### **What is FDA's role concerning the safety of wireless phones?**

Under the law, FDA does not review the safety of radiation-emitting consumer products such as wireless phones before they can be sold, as it does with new drugs or medical devices. However, the agency has authority to take action if wireless phones are shown to emit radio frequency energy (RF) at a level that is hazardous to the user. In such a case, FDA could require the manufacturers of wireless phones to notify users of the health hazard and to repair, replace or recall the phones so that the hazard no longer exists.

Although the existing scientific data do not justify FDA regulatory actions, FDA has urged the wireless phone industry to take a number of steps, including the following:

- "Support needed research into possible biological effects of RF of the type emitted by wireless phones;
- "Design wireless phones in a way that minimizes any RF exposure to the user that is not necessary for device function; and

 "Cooperate in providing users of wireless phones with the best possible information on possible effects of wireless phone use on human health.

FDA belongs to an interagency working group of the federal agencies that have responsibility for different aspects of RF safety to ensure coordinated efforts at the federal level. The following agencies belong to this working group:

- "National Institute for Occupational Safety and Health
- •"Environmental Protection Agency
- "Federal Communications Commission
- •"Occupational Safety and Health Administration
- "National Telecommunications and Information Administration

The National Institutes of Health participates in some interagency working group activities, as well.

FDA shares regulatory responsibilities for wireless phones with the Federal Communications Commission (FCC). All phones that are sold in the United States must comply with FCC safety guidelines that limit RF

exposure. FCC relies on FDA and other health agencies for safety questions about wireless phones.

FCC also regulates the base stations that the wireless phone networks rely upon. While these base stations operate at higher power than do the wireless phones themselves, the RF exposures that people get from these base stations are typically thousands of times lower than those they can get from wireless phones. Base stations are thus not the primary subject of the safety questions discussed in this document.

#### **What are the results of the research done already?**

The research done thus far has produced conflicting results, and many studies have suffered from flaws in their research methods. Animal experiments investigating the effects of radio frequency energy (RF) exposures characteristic of wireless phones have yielded conflicting results that often cannot be repeated in other laboratories. A few animal studies, however, have suggested that low levels of RF could accelerate the development of cancer in laboratory

animals. However, many of the studies that showed increased tumor development used animals that had been genetically engineered or treated with cancercausing chemicals so as to be pre-disposed to develop cancer in absence of RF exposure. Other studies exposed the animals to RF for up to 22 hours per day. These conditions are not similar to the conditions under which people use wireless phones, so we don't know with certainty what the results of such studies mean for human health.

Three large epidemiology studies have been published since December 2000. Between them, the studies investigated any possible association between the use of wireless phones and primary brain cancer, glioma, meningioma, or acoustic neuroma, tumors of the brain or salivary gland, leukemia, or other cancers. None of the studies demonstrated the existence of any harmful health effects from wireless phones RF exposures. However, none of the studies can answer questions about long-term exposures, since the average period of phone use in these studies was around three years.

#### **What research is needed to decide whether RF exposure from wireless phones poses a health risk?**

A combination of laboratory studies and epidemiological studies of people actually using wireless phones would provide some of the data that are needed. Lifetime animal exposure studies could be completed in a few years. However, very large numbers of animals would be needed to provide reliable proof of a cancer promoting effect if one exists. Epidemiological studies can provide data that is directly applicable to human populations, but ten or more years' follow-up may be needed to provide answers about some health effects, such as cancer. This is because the interval between the time of exposure to a cancer-causing agent and the time tumors develop - if they do - may be many, many years. The interpretation of epidemiological studies is hampered by difficulties in measuring actual RF exposure during day-to-day use of wireless phones. Many factors affect this measurement, such as the angle at which the phone is held, or which model of phone is used.

#### **What is FDA doing to find out more about the possible health effects of wireless phone RF?**

FDA is working with the U.S. National Toxicology Program and with groups of investigators around the world to ensure that high priority animal studies are conducted to address important questions about the effects of exposure to radio frequency energy (RF).

FDA has been a leading participant in the World Health Organization international Electromagnetic Fields (EMF) Project since its inception in 1996. An influential result of this work has been the development of a detailed agenda of research needs that has driven the establishment of new research programs around the world. The Project has also helped develop a series of public information documents on EMF issues.

FDA and Cellular Telecommunications & Internet Association (CTIA) have a formal Cooperative Research and Development Agreement (CRADA) to do research on wireless phone safety. FDA provides the scientific oversight, obtaining input from experts in government, industry, and academic organizations. CTIA-funded research is conducted through contracts

to independent investigators. The initial research will include both laboratory studies and studies of wireless phone users. The CRADA will also include a broad assessment of additional research needs in the context of the latest research developments around the world.

#### **What steps can I take to reduce my exposure to radio frequency energy from my wireless phone?**

If there is a risk from these products - and at this point we do not know that there is - it is probably very small. But if you are concerned about avoiding even potential risks, you can take a few simple steps to minimize your exposure to radio frequency energy (RF). Since time is a key factor in how much exposure a person receives, reducing the amount of time spent using a wireless phone will reduce RF exposure.

• "If you must conduct extended conversations by wireless phone every day, you could place more distance between your body and the source of the RF, since the exposure level drops off dramatically with distance. For example, you could use a

headset and carry the wireless phone away from your body or use a wireless phone connected to a remote antenna.

Again, the scientific data do not demonstrate that wireless phones are harmful. But if you are concerned about the RF exposure from these products, you can use measures like those described above to reduce your RF exposure from wireless phone use.

#### **What about children using wireless phones?**

The scientific evidence does not show a danger to users of wireless phones, including children and teenagers. If you want to take steps to lower exposure to radio frequency energy (RF), the measures described above would apply to children and teenagers using wireless phones. Reducing the time of wireless phone use and increasing the distance between the user and the RF source will reduce RF exposure.

Some groups sponsored by other national governments have advised that children be discouraged from using wireless phones at all. For example, the government in the United Kingdom distributed leaflets containing such a recommendation in December 2000. They noted that no evidence exists that using a wireless phone causes brain tumors or other ill effects. Their recommendation to limit wireless phone use by children was strictly precautionary; it was not based on scientific evidence that any health hazard exists.

#### **Do hands-free kits for wireless phones reduce risks from exposure to RF emissions?**

Since there are no known risks from exposure to RF emissions from wireless phones, there is no reason to believe that hands-free kits reduce risks. Hands-free kits can be used with wireless phones for convenience and comfort. These systems reduce the absorption of RF energy in the head because the phone, which is the source of the RF emissions, will not be placed against the head. On the other hand, if the phone is mounted against the waist or other part of the body during use, then that part of the body will absorb more RF energy. Wireless phones marketed in the U.S. are required to meet safety requirements regardless of whether they

are used against the head or against the body. Either configuration should result in compliance with the safety limit.

#### **Do wireless phone accessories that claim to shield the head from RF radiation work?**

Since there are no known risks from exposure to RF emissions from wireless phones, there is no reason to believe that accessories that claim to shield the head from those emissions reduce risks. Some products that claim to shield the user from RF absorption use special phone cases, while others involve nothing more than a metallic accessory attached to the phone. Studies have shown that these products generally do not work as advertised. Unlike "hand-free" kits, these so-called "shields" may interfere with proper operation of the phone. The phone may be forced to boost its power to compensate, leading to an increase in RF absorption. In February 2002, the Federal trade Commission (FTC) charged two companies that sold devices that claimed to protect wireless phone users from radiation with making false and unsubstantiated

claims. According to FTC, these defendants lacked a reasonable basis to substantiate their claim.

#### **What about wireless phone interference with medical equipment?**

Radio frequency energy (RF) from wireless phones can interact with some electronic devices. For this reason, FDA helped develop a detailed test method to measure electromagnetic interference (EMI) of implanted cardiac pacemakers and defibrillators from wireless telephones. This test method is now part of a standard sponsored by the Association for the Advancement of Medical instrumentation (AAMI). The final draft, a joint effort by FDA, medical device manufacturers, and many other groups, was completed in late 2000. This standard will allow manufacturers to ensure that cardiac pacemakers and defibrillators are safe from wireless phone EMI. FDA has tested wireless phones and helped develop a voluntary standard sponsored by the Institute of Electrical and Electronic Engineers (IEEE). This standard specifies test methods and performance requirements for hearing aids and wireless phones so that no interference occurs when a

person uses a compatible phone and a compatible hearing aid at the same time. This standard was approved by the IEEE in 2000.

FDA continues to monitor the use of wireless phones for possible interactions with other medical devices. Should harmful interference be found to occur, FDA will conduct testing to assess the interference and work to resolve the problem.

Additional information on the safety of RF exposures from various sources can be obtained from the following organizations:

- • FCC RF Safety Program: http://www.fcc.gov/oet/rfsafety/
- • Environmental Protection Agency (EPA): http://www.epa.gov/radiation/
- Occupational Safety and Health Administration's (OSHA):

http://www.osha.gov/SLTC/ radiofrequencyradiation/index.html  National institute for Occupational Safety and Health (NIOSH):

http://www.cdc.gov/niosh/emfpg.html

- World health Organization (WHO): http://www.who.int/peh-emf/
- International Commission on Non-Ionizing Radiation Protection:

http://www.icnirp.de

- National Radiation Protection Board (UK): http://www.nrpb.org.uk
- Updated 4/3/2002: US food and Drug Administration

http://www.fda.gov/cellphones

## **Road Safety**

Your wireless phone gives you the powerful ability to communicate by voice, almost anywhere, anytime. But an important responsibility accompanies the benefits of wireless phones, one that every user must uphold.

When driving a car, driving is your first responsibility. When using your wireless phone behind the wheel of a car, practice good common sense and remember the following tips:

- 1. Get to know your wireless phone and its features, such as speed dial and redial. If available, these features help you to place your call without taking your attention off the road.
- 2. When available, use a hands-free device. If possible, add an additional layer of convenience and safety to your wireless phone with one of the many hands free accessories available today.

- 3. Position your wireless phone within easy reach. Be able to access your wireless phone without removing your eyes from the road. If you get an incoming call at an inconvenient time, let your voice mail answer it for you.
- 4. Let the person you are speaking with know you are driving; if necessary, suspend the call in heavy traffic or hazardous weather conditions. Rain, sleet, snow, ice and even heavy traffic can be hazardous.
- 5. Do not take notes or look up phone numbers while driving. Jotting down a "to do" list or flipping through your address book takes attention away from your primary responsibility, driving safely.
- 6. Dial sensibly and assess the traffic; if possible, place calls when you are not moving or before pulling into traffic. Try to plan calls when your car will be stationary. If you need to make a call while moving, dial only a few numbers, check the road and your mirrors, then continue.
- 7. Do not engage in stressful or emotional conversations that may be distracting. Make people you are talking with aware you are driving and suspend conversations that have the potential to divert your attention from the road.
- 8. Use your wireless phone to call for help. Dial 9-1-1 or other local emergency number in the case of fire, traffic accident or medical emergencies. Remember, it is a free call on your wireless phone!
- 9. Use your wireless phone to help others in emergencies. If you see an auto accident, crime in progress or other serious emergency where lives are in danger, call 9-1-1 or other local emergency number, as you would want others to do for you.
- 10. Call roadside assistance or a special nonemergency wireless assistance number when necessary. If you see a broken-down vehicle posing no serious hazard, a broken traffic signal, a minor traffic accident where no one appears injured, or a vehicle you know to be stolen, call roadside assistance or other special nonemergency number.

#### **"The wireless industry reminds you to use your phone safely when driving."**

For more information, please call 1-888-901-SAFE, or visit our web-site www.wow-com.com

Provided by the Cellular Telecommunications & Internet Association

### **Operating Environment**

Remember to follow any special regulations in force in any area and always switch your phone off whenever it is forbidden to use it, or when it may cause interference or danger. When connecting the phone or any accessory to another device, read its user's guide for detailed safety instructions. Do not connect incompatible products.

As with other mobile radio transmitting equipment, users are advised that for the satisfactory operation of the equipment and for the safety of personnel, it is recommended that the equipment should only be used in the normal operating position (held to your ear with the antenna pointing over your shoulder).

#### **Using Your Phone Near Other Electronic Devices**

Most modern electronic equipment is shielded from radio frequency (RF) signals. However, certain electronic equipment may not be shielded against the RF signals from your wireless phone. Consult the manufacturer to discuss alternatives.

#### **Pacemakers**

Pacemaker manufacturers recommend that a minimum distance of 15 cm (6 inches) be maintained between a wireless phone and a pacemaker to avoid potential interference with the pacemaker.

These recommendations are consistent with the independent research and recommendations of Wireless Technology Research.

#### **Persons with pacemakers:**

- should always keep the phone more than 15 cm (6 inches) from their pacemaker when the phone is switched on.
- should not carry the phone in a breast pocket.

 should use the ear opposite the pacemaker to minimize potential interference.

If you have any reason to suspect that interference is taking place, switch your phone off immediately.

### **Hearing Aids**

Some digital wireless phones may interfere with some hearing aids. In the event of such interference, you may wish to consult your hearing aid manufacturer to discuss alternatives.

#### **Other Medical Devices**

If you use any other personal medical devices, consult the manufacturer of your device to determine if it is adequately shielded from external RF energy. Your physician may be able to assist you in obtaining this information. Switch your phone off in health care facilities when any regulations posted in these areas instruct you to do so. Hospitals or health care facilities may be using equipment that could be sensitive to external RF energy.

#### **Vehicles**

RF signals may affect improperly installed or inadequately shielded electronic systems in motor vehicles. Check with the manufacturer or its representative regarding your vehicle. You should also consult the manufacturer of any equipment that has been added to your vehicle.

### **Posted Facilities**

Switch your phone off in any facility where posted notices require you to do so.

## **Potentially Explosive Environments**

Switch your phone off when in any area with a potentially explosive atmosphere and obey all signs and instructions. Sparks in such areas could cause an explosion or fire resulting in bodily injury or even death.

Users are advised to switch the phone off while at a refueling point (service station). Users are reminded of the need to observe restrictions on the use of radio equipment in fuel depots (fuel storage and distribution areas), chemical plants or where blasting operations are in progress.

Areas with a potentially explosive atmosphere are often but not always clearly marked. They include below deck on boats, chemical transfer or storage facilities, vehicles using liquefied petroleum gas (such as propane or butane), areas where the air contains chemicals or particles, such as grain, dust or metal powders, and any other area where you would normally be advised to turn off your vehicle engine.

## **Emergency Calls**

This phone, like any wireless phone, operates using radio signals, wireless and landline networks as well as user programmed functions, which cannot guarantee connection in all conditions. Therefore, you should never rely solely on any wireless phone for essential communications (medical emergencies, for example).

Remember, to make or receive any calls the phone must be switched on and in a service area with adequate signal strength. Emergency calls may not be possible on all wireless phone networks or when certain network services and/or phone features are in use. Check with local service providers.

To make an emergency call:

- 1. If the phone is not on, switch it on.
- 2. Key in the emergency number for your present location (for example, 911 or other official emergency number). Emergency numbers vary by location.
- 3. Press .

If certain features are in use (call barring, for example), you may first need to deactivate those features before you can make an emergency call. Consult this document and your local cellular service provider.

When making an emergency call, remember to give all the necessary information as accurately as possible. Remember that your phone may be the only means of communication at the scene of an accident; do not cut off the call until given permission to do so.

#### **Restricting Children's access to your Phone**

Your phone is not a toy. Children should not be allowed to play with it because they could hurt themselves and others, damage the phone or make calls that increase your phone bill.

## **FCC Notice and Cautions**

## **FCC Notice**

• This device complies with Part 15 of the FCC  $\boxtimes$ Rules. Operation is subject to the following two conditions: (1) this device may not cause harmful interference, and (2) this device must accept any interference received, including interference that may cause undesired operation.

• This equipment has been tested and found to comply with the limits for a Class B digital device, pursuant to part 15 of the FCC Rules. These limits are designed to provide reasonable protection against harmful interference in a residential installation. This equipment generates, uses and can radiate radio frequency energy and,

if not installed and used in accordance with the  $\overline{M}$ instructions, may cause harmful interference to radio communications. However, there is no guarantee that interference will not occur in a particular installation. If this equipment does cause harmful interference to radio or television reception, which can be determined by turning the equipment off and on, the user is encouraged to try to correct the interference by one or more of the following measures:

-Reorient or relocate the receiving antenna.

-Increase the separation between the equipment and receiver.

-Connect the equipment into an outlet on a circuit different from that to which the receiver is connected.

-Consult the dealer or an experienced radio/TV technician for help

The phone may cause TV or radio interference if used in close proximity to receiving equipment. The FCC can require you to stop using the phone if such interference cannot be eliminated.

Vehicles using liquefied petroleum gas (such as propane or butane) must comply with the National Fire Protection Standard (NFPA-58). For a copy of this standard, contact the National Fire Protection Association, One Battery march Park, Quincy, MA 02269, Attn: Publication Sales Division .

#### **Cautions**

Changes or modifications made in the radio phone, not expressly approved by Samsung, will void the user's authority to operate the equipment.

Only use approved batteries, antennas and chargers. The use of any unauthorized accessories may be dangerous and void the phone warranty if said accessories cause damage or a defect to the phone.

Although your phone is quite sturdy, it is a complex piece of equipment and can be broken. Avoid dropping, hitting, bending or sitting on it.

### **Other Important Safety Information**

- • Only qualified personnel should service the phone or install the phone in a vehicle. Faulty installation or service may be dangerous and may invalidate any warranty applicable to the device.
- • Check regularly that all wireless phone equipment in your vehicle is mounted and operating properly.
- • Do not store or carry flammable liquids, gases or explosive materials in the same compartment as the phone, its parts or accessories.
- • For vehicles equipped with an air bag, remember that an air bag inflates with great force. Do not place objects, including both installed or portable wireless equipment in the area over the air bag or in the air bag deployment area. If wireless equipment is improperly installed and the air bag inflates, serious injury could result.
- • Switch your phone off before boarding an aircraft. The use of wireless phone in aircraft is illegal and may be dangerous to the aircraft's operation.
- • Failure to observe these instructions may lead to the suspension or denial of telephone services to the offender, or legal action, or both.

## **Product Performance**

### **Getting the Most Out of Your Signal Reception**

The quality of each call you make or receive depends on the signal strength in your area. Your phone informs you of the current signal strength by displaying a number of bars next to the signal strength icon. The more bars displayed, the stronger the signal.

If you're inside a building, being near a window may give you better reception.

### **Understanding the Power Save Feature**

If your phone is unable to find a signal after 15 minutes of searching, a Power Save feature is automatically activated. If your phone is active, it periodically rechecks service availability or you can check it yourself by pressing any key.

Anytime the Power Save feature is activated, a message displays on the screen. When a signal is found, your phone returns to standby mode.

#### **Understanding How Your Phone Operates**

Your phone is basically a radio transmitter and receiver. When it's turned on, it receives and transmits radio frequency (RF) signals. When you use your phone, the system handling your call controls the power level. This power can range from 0.006 watts to 0.2 watts in digital mode.

#### **Maintaining Your Phone's Peak Performance**

For the best care of your phone, only authorized personnel should service your phone and accessories. Faulty service may void the warranty.

There are several simple guidelines to operating your phone properly and maintaining safe, satisfactory service.

- • Hold the phone with the antenna raised, fullyextended and over your shoulder.
- •Try not to hold, bend or twist the phone's antenna.
- •Don't use the phone if the antenna is damaged.
- •Speak directly into the phone's receiver.

• Avoid exposing your phone and accessories to rain or liquid spills. If your phone does get wet, immediately turn the power off and remove the battery. If it is inoperable, call Customer Care for service.

#### **Availability of Various Features/Ring Tones**

Many services and features are network dependent and may require additional subscription and/or usage charges. Not all features are available for purchase or use in all areas. Downloadable Ring Tones may be available at an additional cost. Other conditions and restrictions may apply. See your service provider for additional information.

## **Battery Standby and Talk Time**

Standby and talk times will vary depending on phone usage patterns and conditions. Battery power consumption depends on factors such as network configuration, signal strength, operating temperature, features selected, frequency of calls, and voice, data, and other application usage patterns.

#### **Battery Precautions**

- • Never use any charger or battery that is damaged in any way.
- •Use the battery only for its intended purpose.
- • If you use the phone near the network's base station, it uses less power; talk and standby time are greatly affected by the signal strength on the cellular network and the parameters set by the network operator.
- • Battery charging time depends on the remaining battery charge and the type of battery and charger used. The battery can be charged and discharged hundreds of times, but it will gradually wear out. When the operation time (talk time and standby time) is noticeably shorter than normal, it is time to buy a new battery.
- • If left unused, a fully charged battery will discharge itself over time.
- • Use only Samsung-approved batteries and recharge your battery only with Samsungapproved chargers. When a charger is not in use, disconnect it from the power source. Do not leave the battery connected to a charger for more than a week, since overcharging may shorten its life.
- • Extreme temperatures will affect the charging capacity of your battery: it may require cooling or warming first.
- • Do not leave the battery in hot or cold places, such as in a car in summer or winter conditions, as you will reduce the capacity and lifetime of the battery. Always try to keep the battery at room temperature. A phone with a hot or cold battery may temporarily not work, even when the battery is fully charged. Li-ion batteries are particularly affected by temperatures below 0 °C (32 °F).
- • Do not short-circuit the battery. Accidental shortcircuiting can occur when a metallic object (coin, clip or pen) causes a direct connection between the + and - terminals of the battery (metal strips on the battery), for example when you carry a spare

battery in a pocket or bag. Short-circuiting the terminals may damage the battery or the object causing the short-circuiting.

• Dispose of used batteries in accordance with local regulations. In some areas, the disposal of batteries in household or business trash may be prohibited. For safe disposal options for Li-Ion batteries, contact your nearest Samsung authorized service center. Always recycle. Do not dispose of batteries in a fire.

## **Care and Maintenance**

Your phone is a product of superior design and craftsmanship and should be treated with care. The suggestions below will help you fulfill any warranty obligations and allow you to enjoy this product for many years.

- • Keep the phone and all its parts and accessories out of the reach of small children.
- • Keep the phone dry. Precipitation, humidity and liquids contain minerals that will corrode electronic circuits.
- Do not use the phone with a wet hand. Doing so may cause an electric shock to you or damage to the phone.
- • Do not use or store the phone in dusty, dirty areas, as its moving parts may be damaged.
- • Do not store the phone in hot areas. High temperatures can shorten the life of electronic devices, damage batteries, and warp or melt certain plastics.
- • Do not store the phone in cold areas. When the phone warms up to its normal operating temperature, moisture can form inside the phone, which may damage the phone's electronic circuit boards.
- • Do not drop, knock or shake the phone. Rough handling can break internal circuit boards.
- • Do not use harsh chemicals, cleaning solvents or strong detergents to clean the phone. Wipe it with a soft cloth slightly dampened in a mild soap-andwater solution.
- • Do not paint the phone. Paint can clog the device's moving parts and prevent proper operation.
- • Do not put the phone in or on heating devices, such as a microwave oven, a stove or a radiator. The phone may explode when overheated.
- •When the phone or battery gets wet, the label indicating water damage inside the phone changes color. In this case, phone repairs are no longer guaranteed by the manufacturer's warranty, even if the warranty for your phone has not expired.
- • If your phone has a flash or light, do not use it too close to the eyes of people or animals. This may cause damage to their eyes.
- • Use only the supplied or an approved replacement antenna. Unauthorized antennas or modified accessories may damage the phone and violate regulations governing radio devices.
- • If the phone, battery, charger or any accessory is not working properly, take it to your nearest qualified service facility. The personnel there will assist you, and if necessary, arrange for service.

# *Index*

#### **A**

ABC mode, text input • 31 Active folder • 100Alarm • 96Answering call • 33second call • 34 Anykey answer • 100 Auto redial • 99

#### **B**

 Background image • 100 Backlight time, set • 100 Barring, calls • 102 Battery charging • 7 low indicator • 8precautions • 112 Bluetooth receiving, data • 92 sending, data • 92 settings • 91 Broadcast messages • 60, 69 Browser, web • 52

#### **C**

Calculator • 93Calendar • 77Call costs • 39Call log dialled • 39missed • 39received • 39Call times • 40Caller groups • 42 Caller ID • 101Callsanswering • 33 barring • 102 diverting • 101 holding • 34 making • 32 redialling • 33 rejecting • 33 transferring • 35 waiting • 103 Cameravideos • 86CB (Cell Broadcast) messages • 60, 69 Characters, enter • 30 Configuration messages • 58, 60Connect tone • 98 Connection settings • 104 Converter • 93 Creating messages e-mail • 57 MMS • 56SMS • 55

#### **D**

Date, set • 99 Deleting calendar data • 79call log • 38 e-mail • 61, 62, 64 events • 79MMS • 59, 62, 64 phonebook • 41 SMS • 59, 62, 64 Dialled calls • 39Dialling display, set • 101 Display backlight, set • 100 brightness • 100 icons • 10language • 99 layout • 10 settings • 100 Diverting, calls • 101 Document files • 75 DRM (Digital Rights Management) • 70 DTMF tones, send • 36

#### **E**

E-mailscreating/sending • 57 deleting • 61 setting • 67 viewing • 60 Emergency calls • 115

#### **F**

 FDN (Fixed Dialling Number) mode • 106

File viewer • 75FM radio • 49Folder tone • 98

#### **G**

Games • 74Greeting message • 100

#### **H**

Health and safety • 111 Holding, call • 34

#### **I**

Icons, description • 10 Images, downloaded • 70 Inbox, messages e-mail • 60 MMS/SMS • 58 International calls • 32Internet • 52

#### **J**

Java applications • 74

#### **K**

 Keypad tones selecting • 98 volume • 98

**L**Language, select • 99

Last number, redial • 33 Locking media content • 107phone • 106 SIM card • 106Low battery indicator • 8

#### **M**

 Memory card installing • 28 Memory status downloaded items • 77messages • 69 My files • 77 phonebook 45 Message tone • 98 **Messages** broadcast • 60 cell broadcast • 69configuration • 60 e-mail • 57, 60 greeting • 100 MMS • 56, 59 push • 60, 69 SMS • 55, 59

Minute minder • 98 Missed alarm events • 80Missed calls • 39 MMS messages creating/sending • 56 deleting • 59 setting • 65 viewing • 58 Multimediafiles • 70 player • 45 Multiparty-call • 35 Music player • 46 My files • 70

#### **N**

Name card • 43Namecard recognition • 86 Namesentering • 30 searching • 40 Network band, select • 104 Network selection • 103, 104 Numberssearching • 40 storing • 41

#### **P**

Password

call barring • 102 phone • 106 Phonecare and maintenance • 116display • 10 icons • 10locking • 106 password • 106 resetting • 108 switching on/off • 8 unpacking • 6 Phonebookadding • 41 deleting • 41 finding • 40 options • 41 setting • 44 speed dialling • 44 Photosediting • 71 viewing • 70 PIN, change • 107 PIN2, change • 107 Power on/off tone • 98

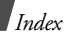

Privacy • 107 Problems, solve • 109 Profiles • 97Push messages • 60, 69

#### **R**

Received calls • 39Received messages e-mail • 60MMS/SMS • 58Recording videos • 86voice memos • 51Redialling automatically • 99 manually • 33 Resetting phone • 108 Ringer incoming calls • 97 messages • 98 Road safety • 113 Roaming • 103

#### **S**

 Safety information • 111precautions • 1

Security, calls • 106 Sent messages • 62 Shortcut • 99 Silent mode • 14 SIM card inserting • 7 locking • 106 SMS messages creating/sending • 55 deleting • 59 setting • 64 viewing • 58 Sound profiles • 97 Sounds, downloaded • 73 Speakerphone • 35 Speed dial • 44 Switching on/off microphone • 35 phone • 8

#### **T**

T9 mode, text input • 30 Templates, message • 63 Text, enter • 30 Time, set • 99

#### **V**

```
Video callsanswering • 36
     making • 36
     options • 36
Video player • 48
Videosplaying • 72
     recording • 86
Voice recorderplaying • 51
     recording • 51
Voicemail server • 69
```
#### **W**

Waiting call • 103 Wallpaper • 100 Web browser access • 52 bookmarks • 54World time • 94

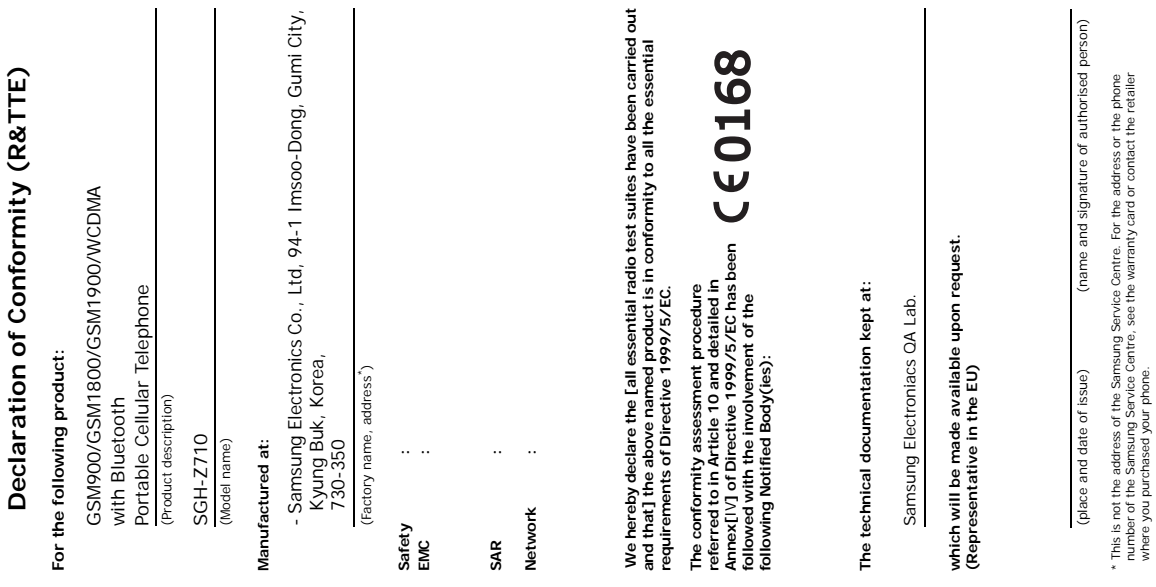

where you purchased your phone.